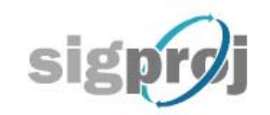

SISTEMA DE INFORMAÇÃO E GESTÃO DE PROJETOS

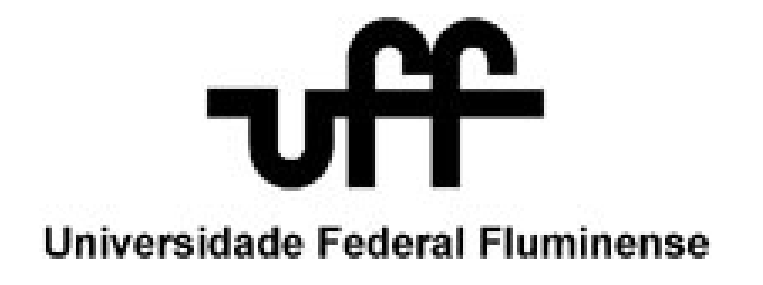

**MEC/SESu Edital nº 5 PROEXT 2010**

# **Guia de Cadastramento das Ações de Extensão no SIGProj**

**Niterói, 2010**

## **SUMÁRIO**

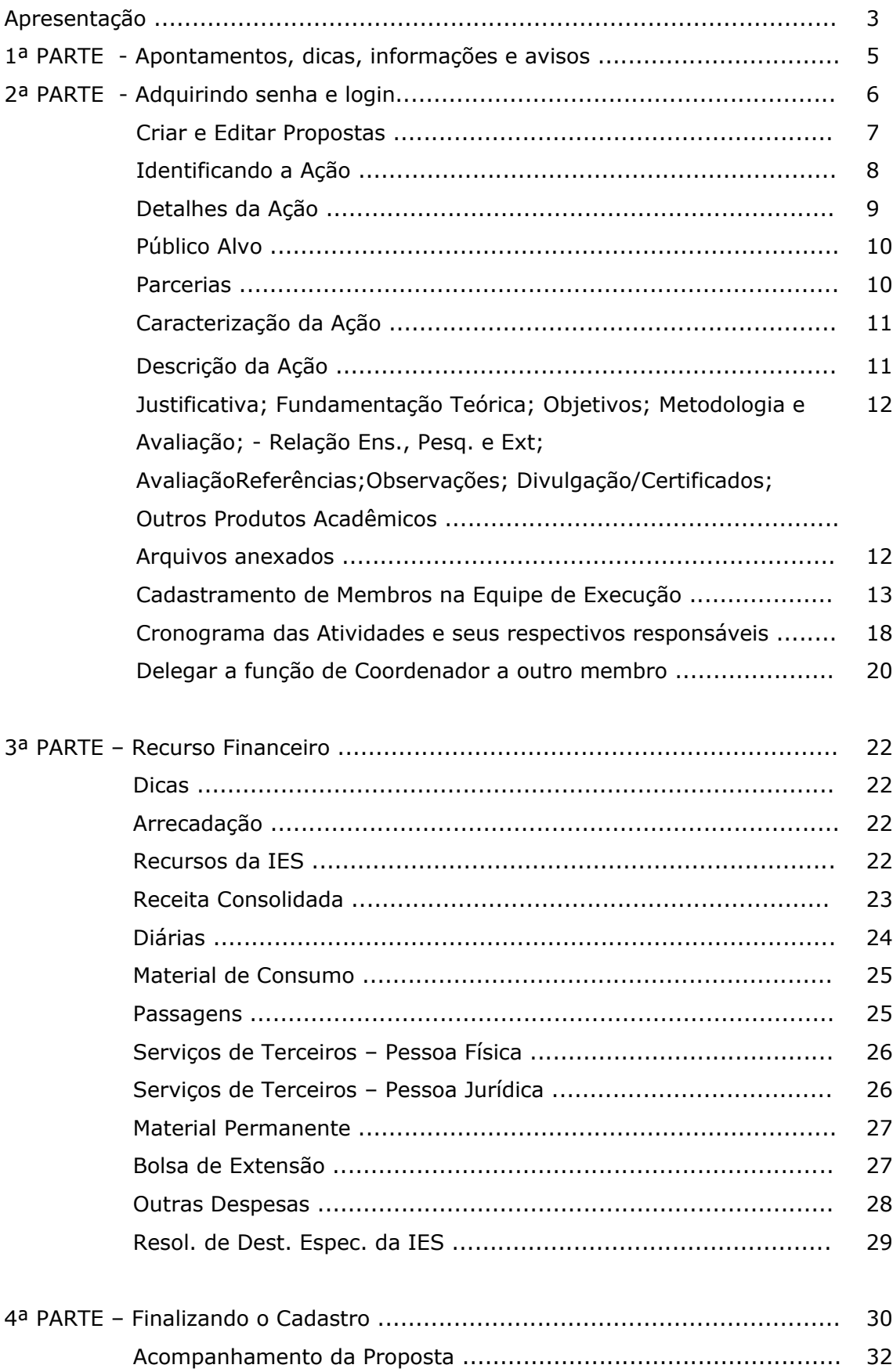

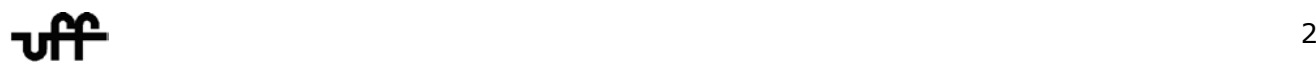

#### **Apresentação**

<span id="page-2-0"></span>Com o i ntuito de f acilitar o ac esso, o c adastro e a edi ção das **Ações d e Extensão no SIGProj** – Sistema de Informações e Gestão de Projetos – aos docentes da comunidade universitária da UFF, foi idealizado e organizado este **Guia de Cadastramento**. Um tutorial que foi elaborado pela equipe **Gerenciamento de Dados da Pró-Reitoria de Extensão da Universidade Federal Fluminense**, tendo como idealizadora Giselle Gonzaga L. da Costa, Prestadora de Serviço da Pró-Reitoria de Extensão da UFF.

Ele foi disposto de forma a orientar os passos que devem ser dados ao longo do cadastramento da s A ções. Deve funcionar como u ma c artilha de apo io a os qu e, porventura, encontrem dificuldades no decorrer do processo.

O Guia de Cadastramento das Ações de Extensão no SIGProj está dividido em quatro partes. A primeira se constitui de apontamentos, dicas, informações e avisos acerca do SIGProj. É importante lê-lo antes de se passar para a segunda parte que trata das etapas do cadastramento das Ações de Extensão no SIGPROJ. A terceira parte trata da área financeira e está destinada às Ações que possuem recurso financeiro envolvido. E a última parte traz como finalizar o cadastro ad proposta, além de como acompanhá-la durante o processo de seleção.

Nessa ú ltima, s ão e xpostos e detalhados o s pa ssos qu e de vem ser dados no decorrer do cadastramento. Além das ex plicações escritas, o gu ia t raz figuras, constituídas em tela, exemplificando, ao longo das etapas, o passo a passo.

Esperamos ter contribuído no sentido de esclarecer e facilitar o preenchimento do Cadastro das Ações Extensionistas no SIGProj/PROEXT 2010.

> **Pró-Reitoria de Extensão Universidade Federal Fluminense**

### **GUIA DE CADASTRAMENTO DAS AÇÕES DE EXTENSÃO NO SIGProj**

#### **1ª PARTE**

<span id="page-3-0"></span>Antes de iniciar o cadastro da ação extensionista, atente para os seguintes fatos:

a) O site do SIGProj é http://sigproj.mec.gov.br/ Note que no endereço **NÃO** existe o *WWW* na frente. Portanto, se o site não abrir, verifique se foi digitado, no início, o *WWW*.

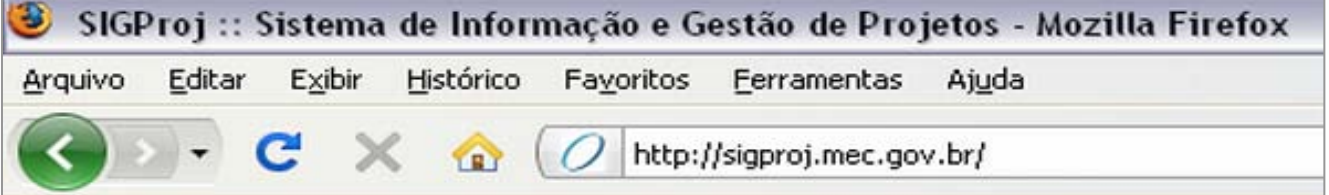

- b) Verifique se a opção bloquear janelas **popup** do seu navegador/browser está **desabilitado/desmarcado**.
- c) Vale lembrar que existe ao lado dos campos, que serão preenchidos, um ícone igual a este que **serve pra explicar/exemplificar** os dados do campo e suas especificidades.

Aconselhamos acessar esse ícone quando existir dúvida quanto ao preenchimento de algum campo do formulário. *Ele informa inclusive se o campo é de preenchimento obrigatório.*

- d) Os campos que não podem ser escritos diretamente, devem ser preenchidos por meio de opções em **AZUL** localizado l ogo a baixo d os c ampos. **Exemplo: vide o 7ª [etapa](#page-8-0) deste Guia de Cadastramento**.
- e) **Outra observação importante:** durante o processo de cadastramento da Ação de Extensão os passos são salvos ao clicar "**PRÓXIMO PASSO"** - localizado ao final da página, ou então clicando em **SALVAR** – localizado ao final da página à direita da tela.
- f) **Os p assos do formulário on l ine d o SIGProj** estão l istadas no l ado direito d a p ágina, como mostra a figura abaixo e podem ser acessadas de maneira aleatória ou não. Veja na tela que se segue**:**

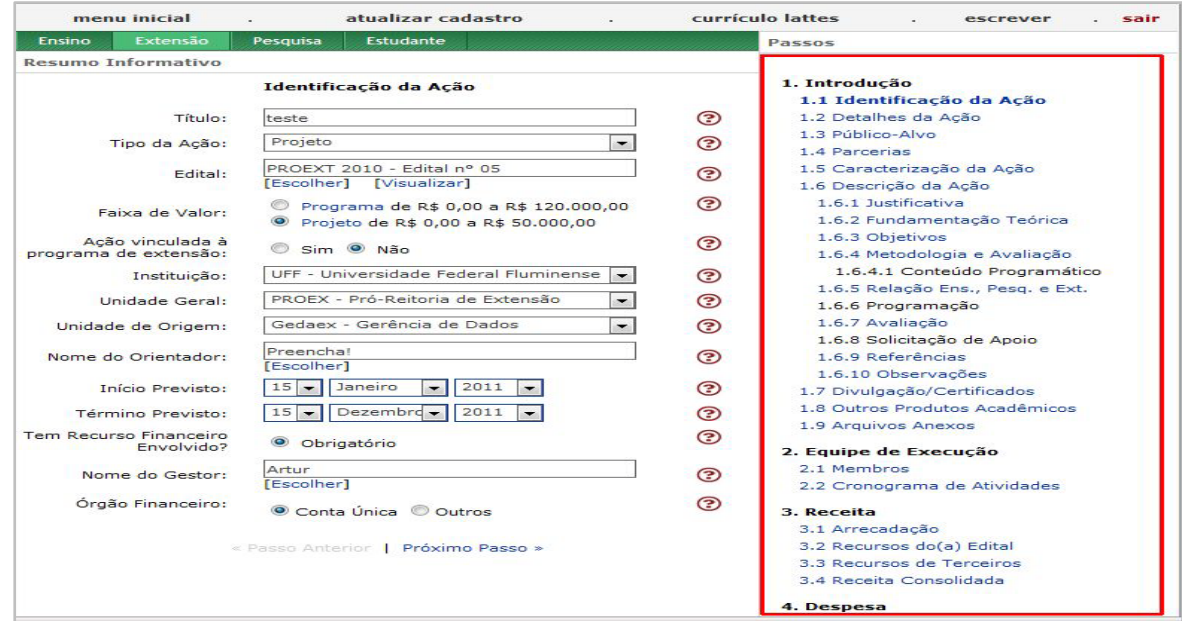

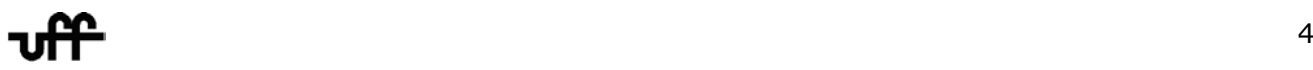

**NOTA:** os passos só serão visualizados após o botão "**CONCORDO**" ser clicado na página que trata das Observações para elaboração das Ações.

- g) **MUITO IMPORTANTE:** ao se cadastrar para obter **LOGIN** e **SENHA,** caso haja atribuição da função d e **COORDENADOR**, a EDIÇÃO dos da dos da A ção de E xtensão poderá se r efetuada. **Mas se a função de COORDENADOR for transferida (Vide a 16ª Etapa) a outro membro da equipe**, **automaticamente**, **você perderá o privilégio de ed itar a ação de extensão**.
- h) Vale Ressaltar que a parte financeira constitui a **[3ª Parte](#page-21-0)** deste Guia de Cadastramento.
- i) Se o s eu n ome f or i nserido em alguma A ção d e E xtensão p or ou tra p essoa, s eja c omo colaborador, coordenador, voluntário, vice-coordenador, etc., essa constará na tela acessada por "**CRIAR E EDITAR PROPOSTAS**". Vide a segunda tela da **16ª Etapa**.
- j) Os membros que farão parte de sua equipe na Ação de Extensão devem estar cadastrados no S IGProj, ou s eja, a p essoa q ue f or e xercer a f unção d e c olaborador, c oordenador, bolsista, voluntário, vice-coordenador, etc., deve constar no sistema. Só assim eles poderão ser vinculados no passo **2.1 Membros do SIGProj**, como demonstrado na **[14ª Etapa](#page-12-0)**.
- k) Leia atentamente o **Edital n º 5 PROEXT 20 10 MEC/SESu**, disponível em: [http://www.proex.uff.br/docs/Edital\\_PROEXT\\_2010.pdf](http://www.proex.uff.br/docs/Edital_PROEXT_2010.pdf)
- l) As etapas, a seguir, servem de suporte para os passos do cadastramento no **SIGProj**.

#### **2ª PARTE**

#### **Vamos às Etapas do Cadastramento das Ações de Extensão no SIGProj:**

#### <span id="page-5-0"></span>**1ª) Cadastre-se no SIGProj.**

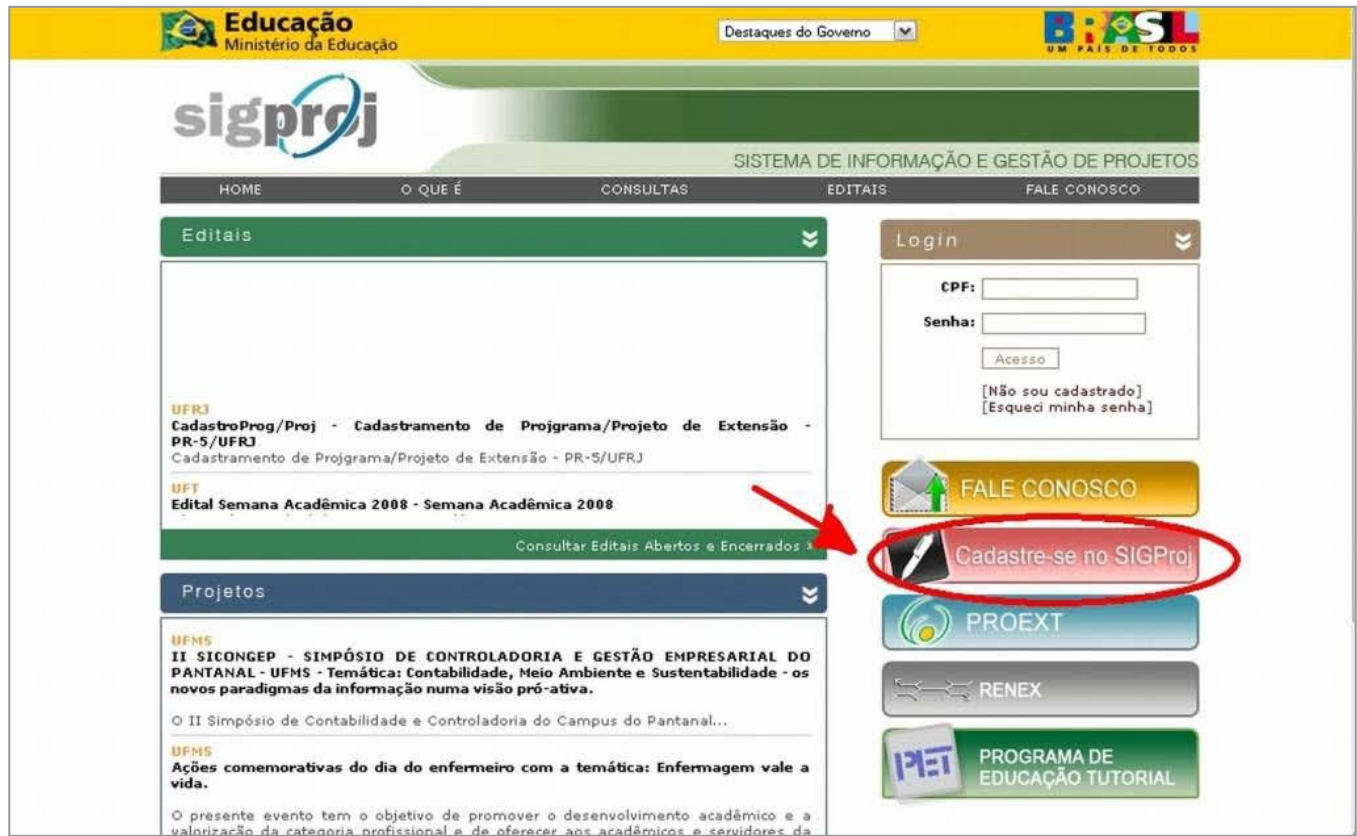

**2ª) Faça o LOGIN para entrar no SIGProj com seu CPF e sua senha.**

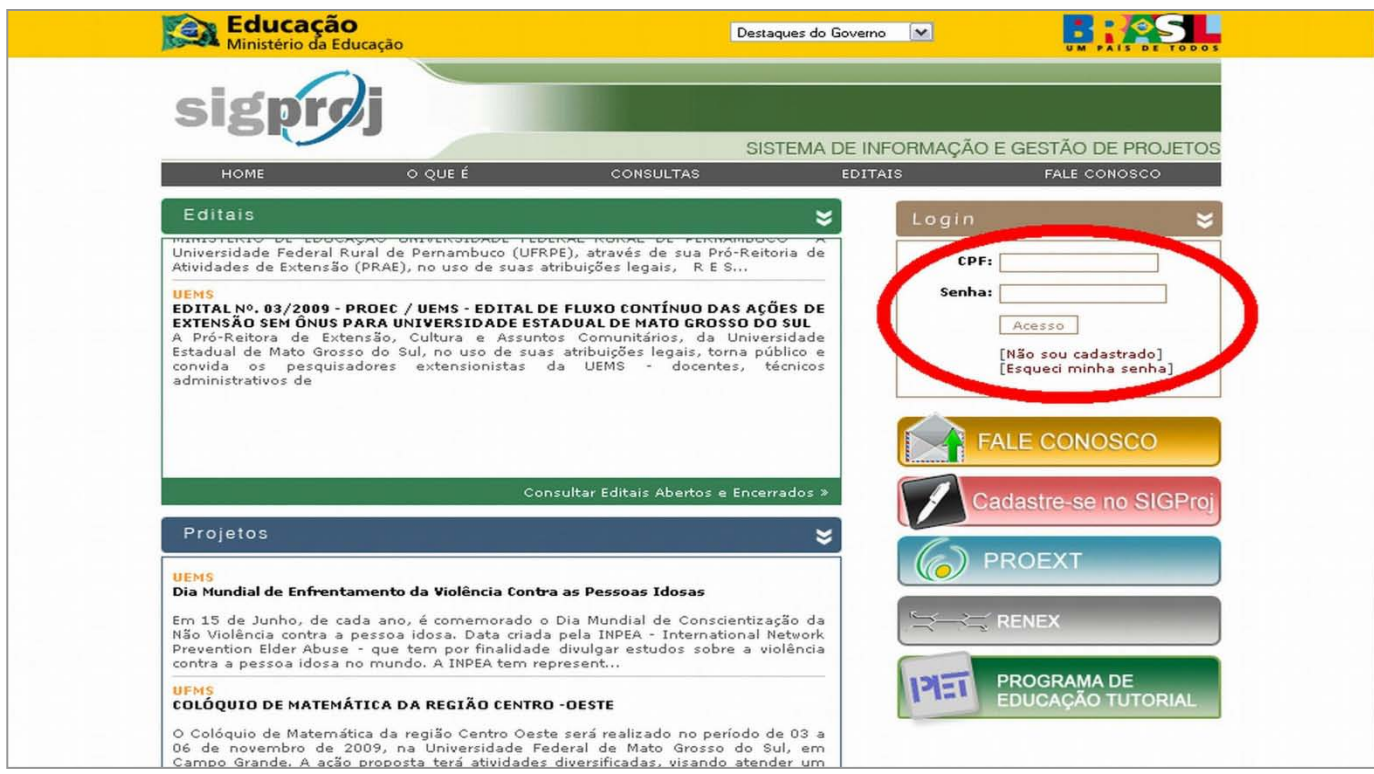

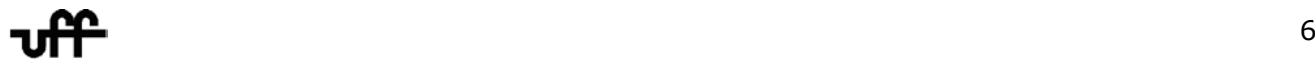

#### <span id="page-6-0"></span>**3ª) Clique no botão "CRIAR E EDITAR PROPOSTAS"**

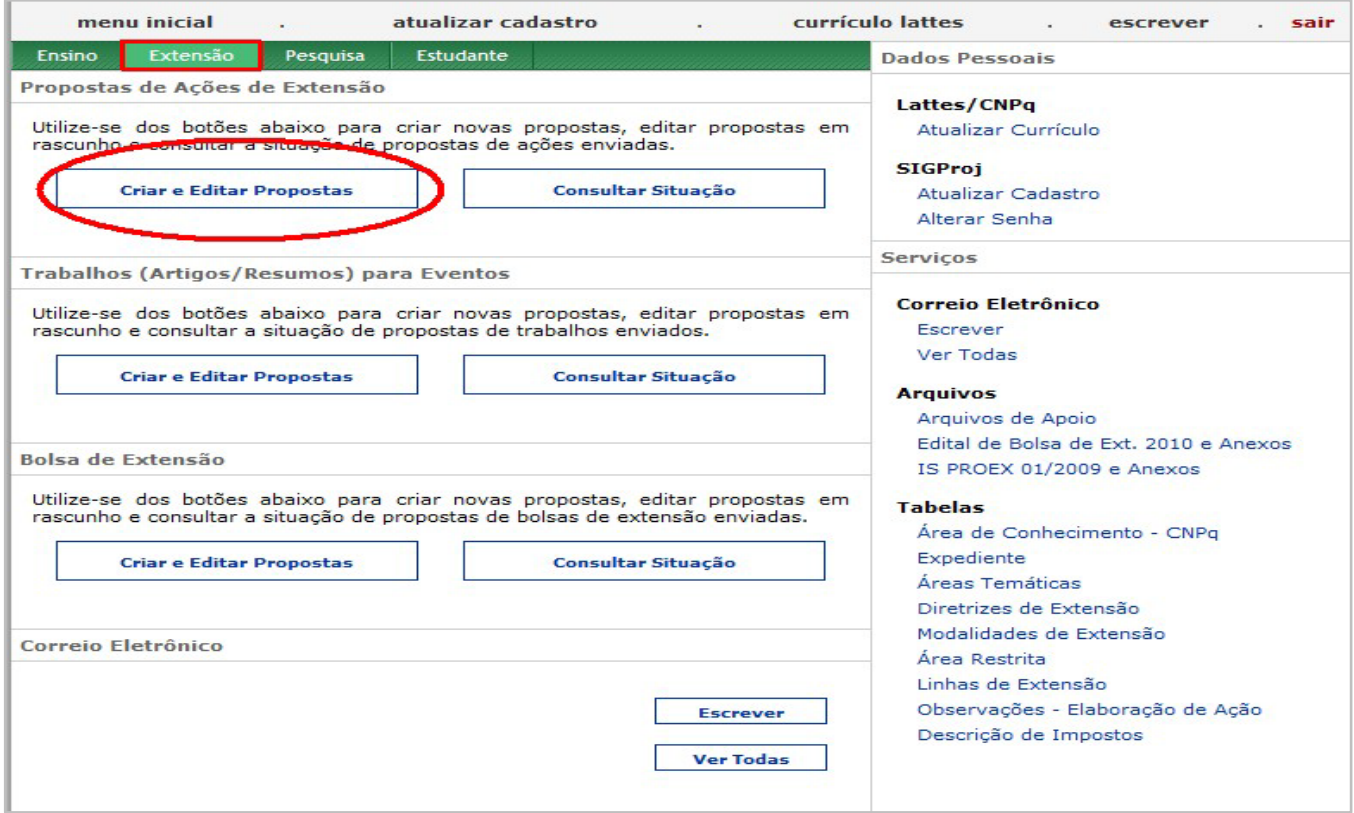

## **4ª) Clicar no botão** *"CRIAR NOVA PROPOSTA"*

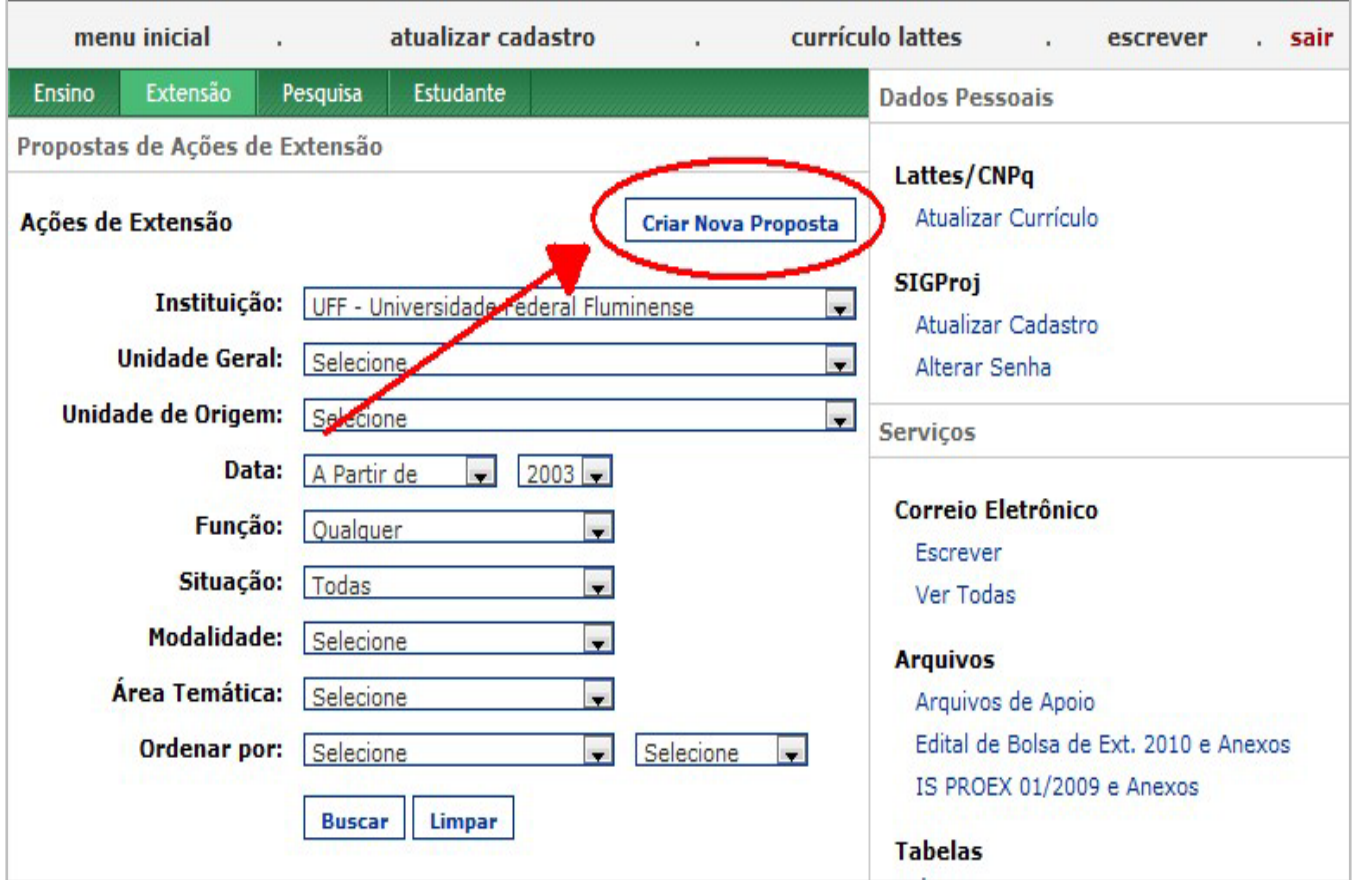

#### <span id="page-7-0"></span>**5ª) Leia ATENTAMENTE os Itens dispostos na página e clique no botão** *"CONCORDO".*

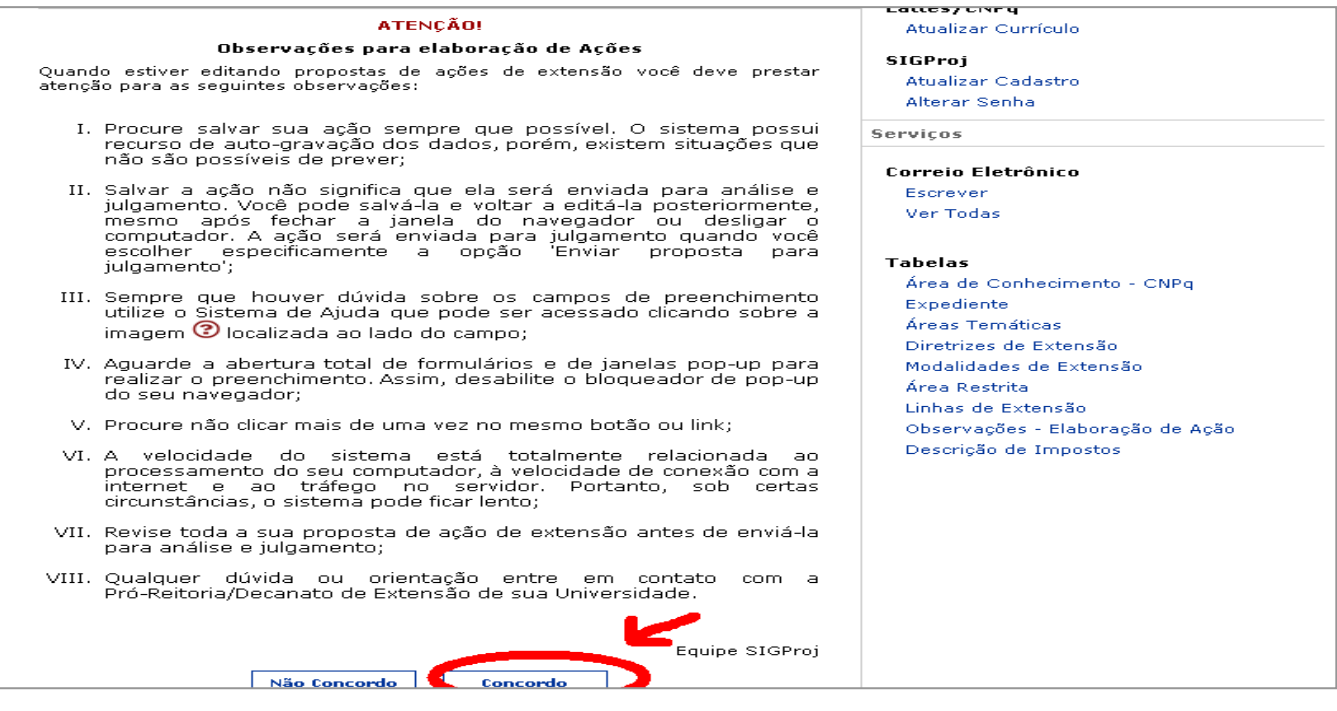

6ª) Comece a preencher o formulário com os dados da Ação de Extensão. Clique em **( [Escolher]** co do campo Edital, para selecionar o PROEXT 2010 - Edital nº 05. **ATENÇÃO:** 1) Verifique e m q ue faixa d e v alor da s ua Ação d e e xtensão; **[Programa](http://sigproj.mec.gov.br/siex.php?id=7&plataforma=1&acao=3&modalidade=0&modo=1&passo=102&projeto_id=40815)** de R \$ 0, 00 a R \$ 120.000,00 e **[Proj](http://sigproj.mec.gov.br/siex.php?id=7&plataforma=1&acao=3&modalidade=0&modo=1&passo=102&projeto_id=40815)eto** de R\$ 0,00 a R\$ 50.000,00.

Após o preenchimento dos campos, clique em *"PRÓXIMO PASSO"* para avançar.

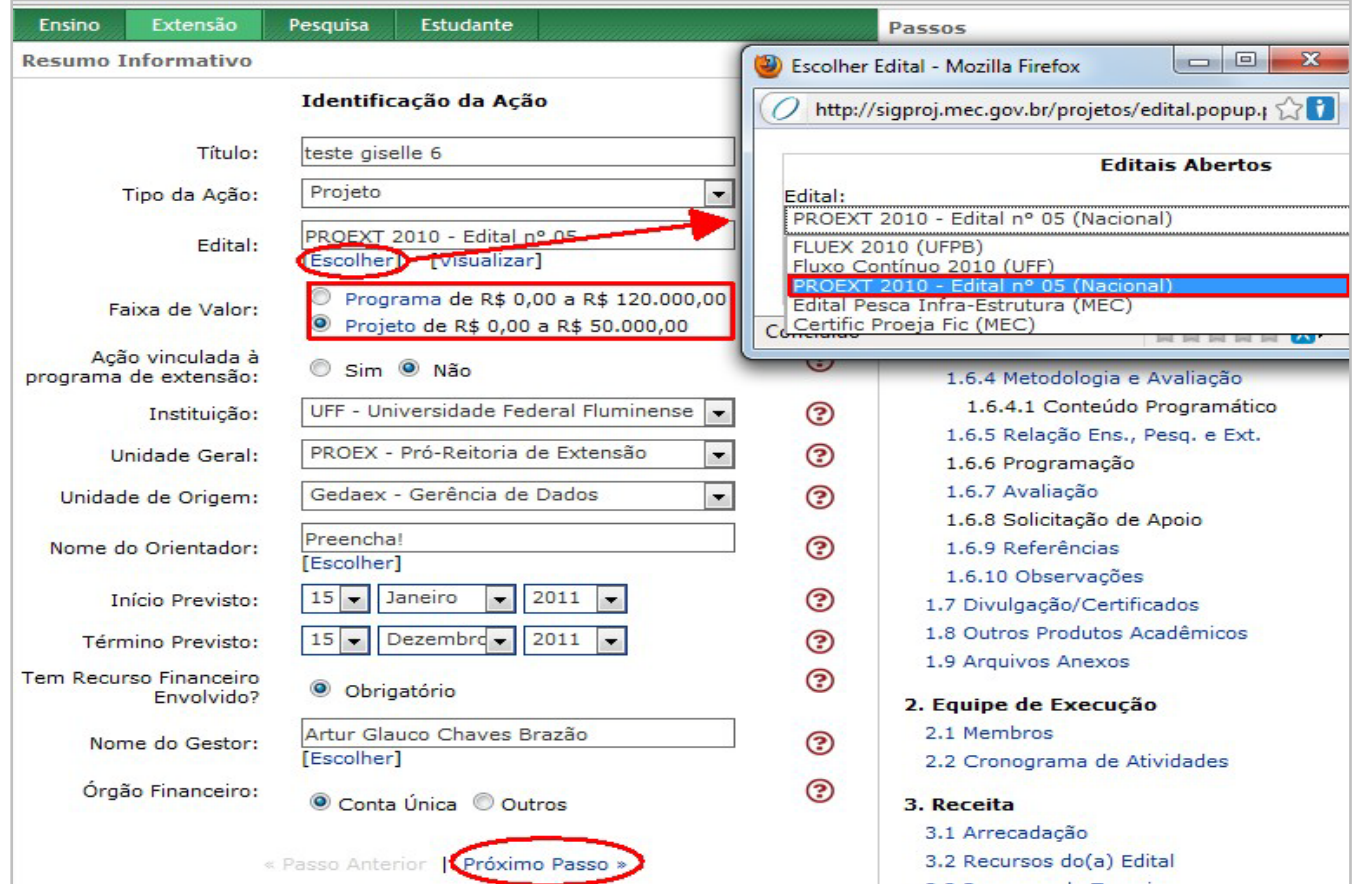

**1.1 Identificação da Ação**

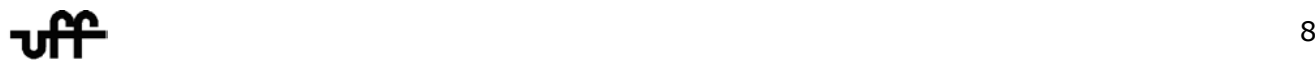

#### <span id="page-8-0"></span>**7ª) Nesta Etapa, serão informados os Detalhes da Ação. Serve de exemplificação do** *Item "d"* **deste Guia de Cadastramento, temos a figura abaixo:**

Note que ao clicar na palavra <sup>[Selecione]</sup>, abaixo do campo "Abrangência", uma janela **popup** se abrirá com as opções decorrentes da escolha feita anteriormente (estadual, internacional, nacional, local, micro regional, municipal e regional).

Na j anelinha q ue se abriu, se lecione o l ocal de sejado e cl ique n a s etinha c irculado e m vermelho a cada escolha. Ou, selecione um município, logo após aperte a tecla **Ctrl** - a mantenha pressionada d urante t odo o p rocesso – e v á cl icando n os de mais m unicípios desejados. A pós a seleção dos municípios, clique na setinha circulada e eles serão transportados para o retângulo ao lado. Em seguida, clique em Salvar Alterações.

| Bem vindo<br>$\mathbf{x}$<br>回<br>$\Box$<br>Ð<br><b>Mozilla Firefox</b> |          |                                                                                         |           |                                                            |                                                                                   |
|-------------------------------------------------------------------------|----------|-----------------------------------------------------------------------------------------|-----------|------------------------------------------------------------|-----------------------------------------------------------------------------------|
| menu inicial                                                            |          | atualizar cadastr                                                                       |           |                                                            |                                                                                   |
| Ensino                                                                  | Extensão | Pesquisa                                                                                | Estudante |                                                            | http://sigproj.mec.gov.br/projetos/abrangencia/detalhes.abranger                  |
| <b>Resumo Informativo</b>                                               |          |                                                                                         |           | Municípios de Abrangência                                  |                                                                                   |
|                                                                         |          | Detalhes da Ação                                                                        |           | <b>Estados</b><br>RJ - Rio de Janeiro                      | <b>Municípios Atendidos</b><br>Sao Goncalo<br>$\overline{\phantom{a}}$<br>Niteroi |
| Carga Horária Total da<br>Ação:                                         |          | 180<br>[Justificar Carga Horária]                                                       |           | Municípios                                                 | Cachoeiras de Macacu<br>Armacao de Buzios                                         |
| Periodicidade:                                                          |          | Anual                                                                                   |           | 2 Barras                                                   |                                                                                   |
| A Ação é Curricular?                                                    |          | Sim <sup>O</sup> Não<br>⊙.                                                              |           | 3 Irmaos<br>3 Rios<br>Abarracamento                        |                                                                                   |
| Abrangência:                                                            |          | Estadual<br>Selecione]                                                                  |           | Abraao<br>Afonso Arinos<br>Andrade Pinto<br>Angra dos Reis |                                                                                   |
|                                                                         |          | RJ - Sao Goncalo<br>RJ - Niteroi<br>RJ - Cachoeiras de Macacu<br>RJ - Armacao de Buzios |           | Anta<br>Aperibe<br>Araruama<br>Areal                       |                                                                                   |
| Tem Limite de Vagas?                                                    |          | Sim <sup>O</sup> Não<br>⊙                                                               |           | Arraial do Cabo<br>Arrozal<br>Avelar                       |                                                                                   |
| Tem Inscrição?                                                          |          | Sim O Não                                                                               |           | Bacaxa<br>Baltazar                                         |                                                                                   |
| Local de Realização:                                                    |          | Niterói                                                                                 |           | Banquete                                                   |                                                                                   |
|                                                                         |          | [Múltiplas Linhas]                                                                      |           |                                                            | Salvar Alterações                                                                 |
| Período de Realização :                                                 |          | [Múltiplas Linhas]                                                                      |           |                                                            |                                                                                   |
|                                                                         |          |                                                                                         |           | Concluído                                                  | <b>BE SHOW THE BELLEVILLE</b>                                                     |
| « Passo Anterior   Próximo Passo »                                      |          |                                                                                         |           |                                                            | 2.1 Membros                                                                       |
|                                                                         |          |                                                                                         |           |                                                            | 2.2 Cronograma de Atividades                                                      |

**1.2 Detalhes da Ação** 

#### <span id="page-8-1"></span>**8ª) Discriminar Público-Alvo.**

Para isso basta **clicar** em cima de cada **categoria**, ou seja, **tipo de público** escrito em **azul** e preencher os c ampos q ue ab rirão l ogo ab aixo d a t abelinha c om o q uantitativo d e p essoas n as categorias: Docente, Discente(Graduação e Pós-Graduação), Técnico-Administrativo, Outro e clique em MODIFICAR.

**No e xemplo, foram d iscriminados o Público interno da U niversidade.** Feito i sso a **TABELA** será preenchida automaticamente. Vide a fig. 1.3 Público Alvo.

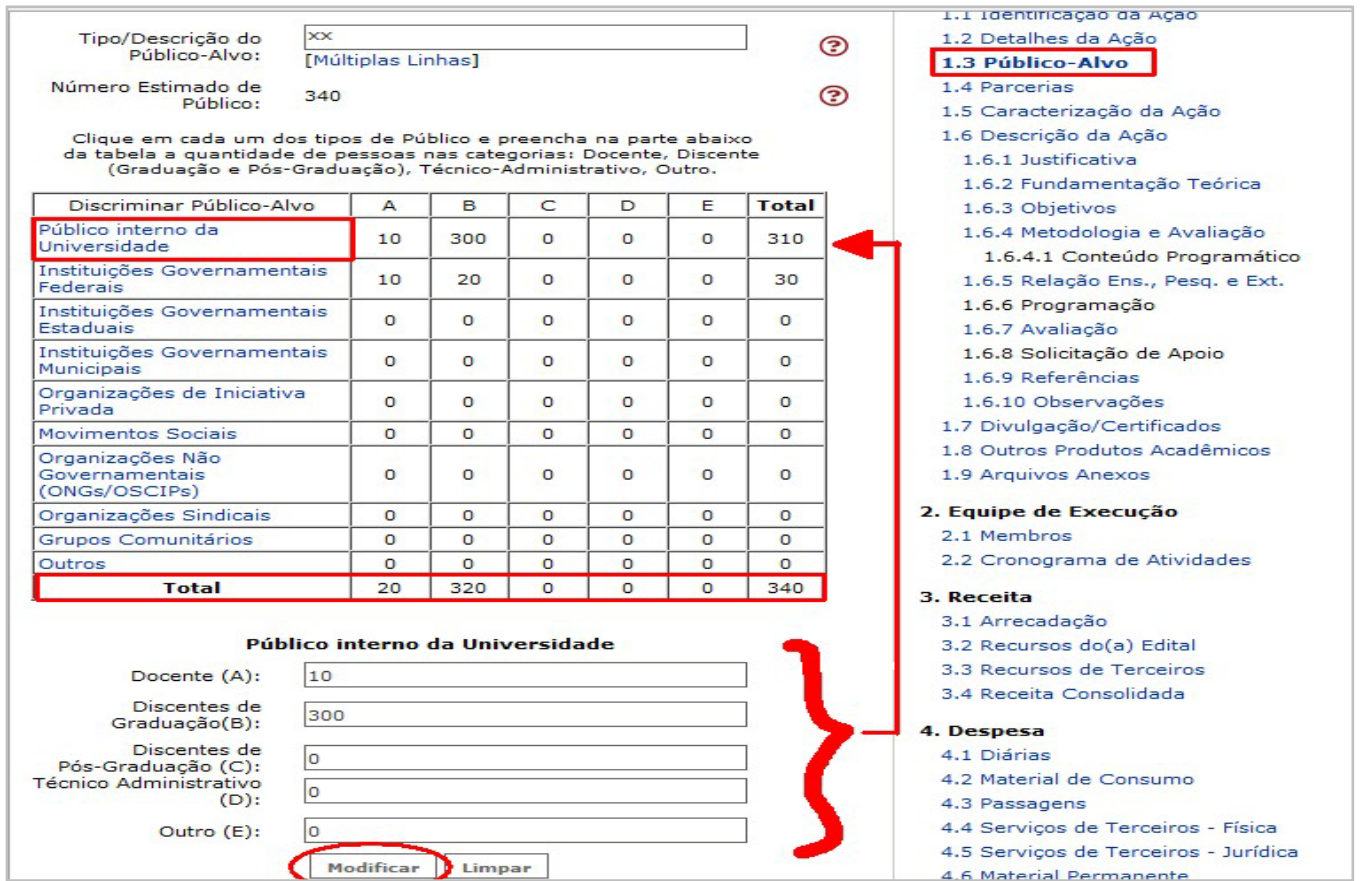

#### **1.3 Público-Alvo**

#### <span id="page-9-0"></span>**9ª) Preencha os campos caso haja outras instituições envolvidas na Ação de Extensão. Caso contrário, clique em** *"PRÓXIMO PASSO"*

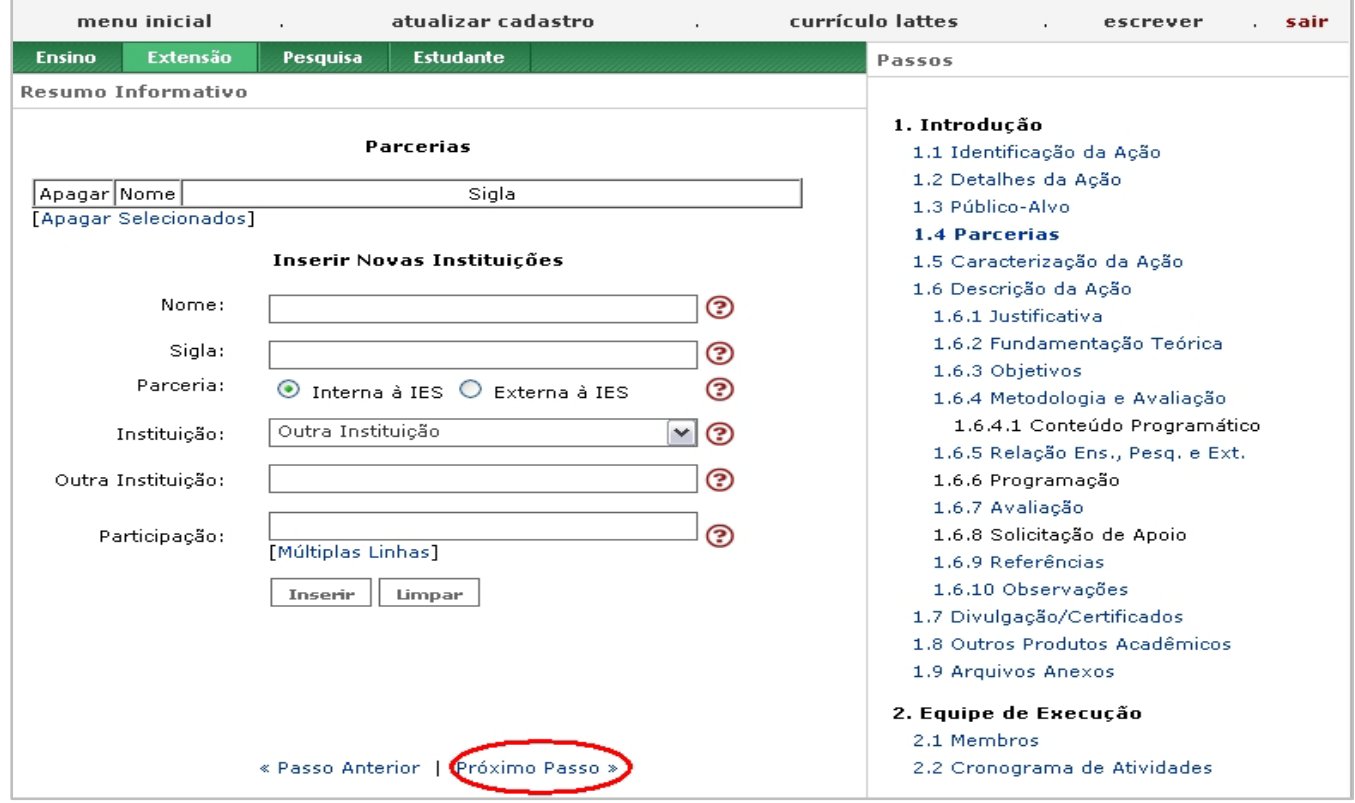

**1.4 Parcerias**

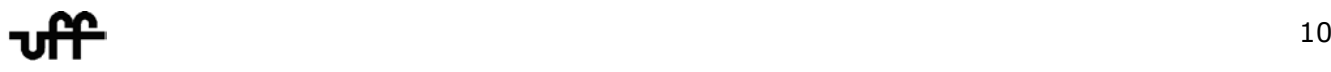

#### <span id="page-10-0"></span>**10ª) Clicando em [Escolher], abrirá a janela à direita da tela. Escolha as opções mais adequadas para a sua Ação de Extensão e em seguida clique em SALVAR.**

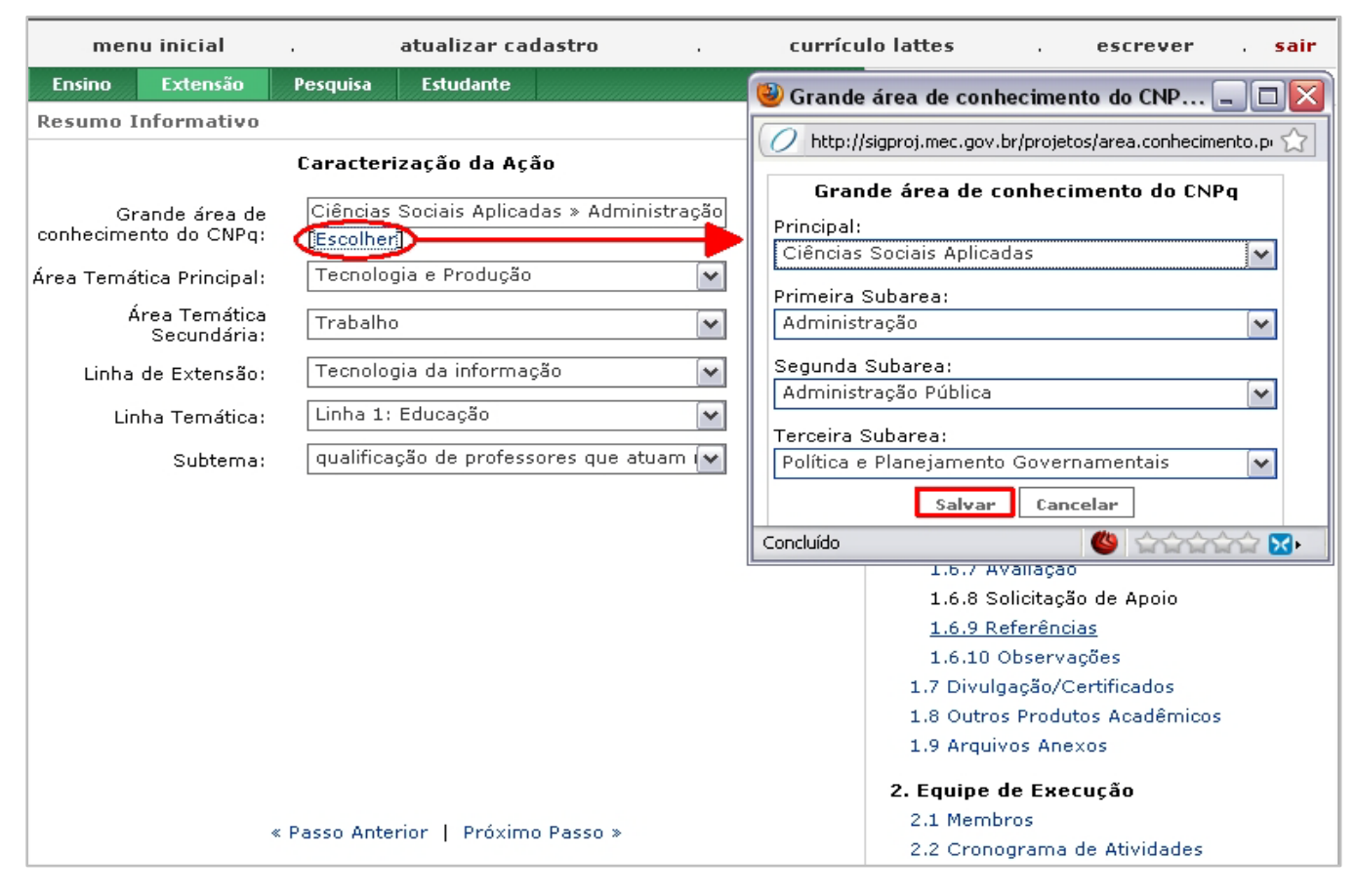

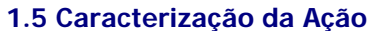

#### <span id="page-10-1"></span>**11ª) Neste momento o formulário entra no Passo 1.6 – Descrição da Ação como assinalado abaixo:**

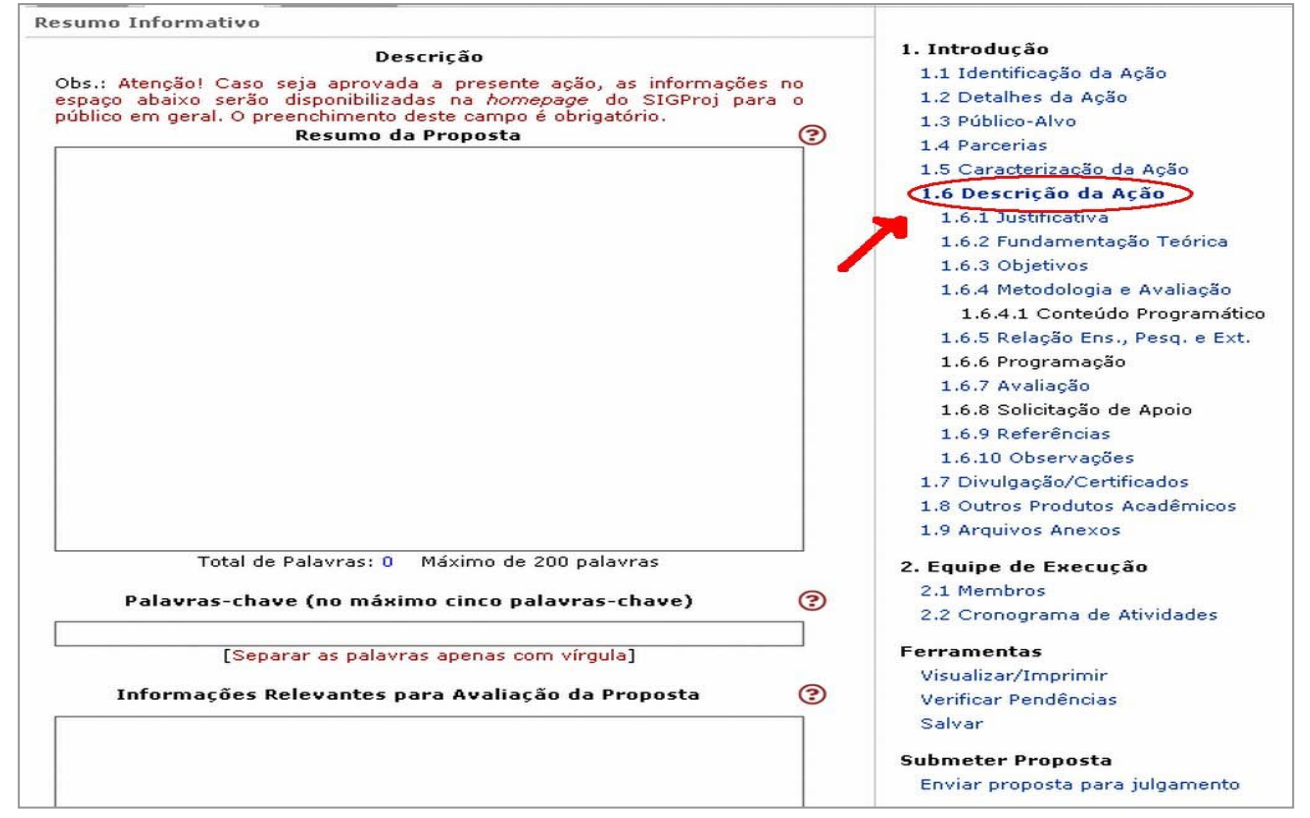

**1.6 Descrição da Ação** 

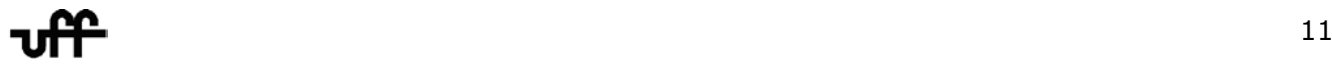

<span id="page-11-0"></span>**12ª) Os itens que se seguem não possuem maiores problemas para serem preenchidos: 1.6.1 - Justificativa; 1.6.2 – Fundamentação Teórica; 1.6.3 – Objetivos; 1.6.4 – Metodologia e Avaliação; 1.6.5 - Relação Ens., Pesq. e Ext; 1.6.7 – Avaliação; 1.6.9 – Referências; 1.6.10 Observações; 1.7 – Divulgação/Certificados; 1.8 – Outros Produtos Acadêmicos. Preencha o que se pede em cada um dos itens acima e vá clicando em "PRÓXIMO PASSO".**

Ressalto a qui qu e dependendo d o **TIPO DA AÇÃO** – Projeto, Evento, C urso, P rograma, Prestação de Serviço – **os Itens listados nos passos podem ser habilitados ou não.** 

Perceba, p or ex emplo, que, por s e t ratar d e um **PROJETO**, os i tens **em p reto** 1.6.4.1 – **conteúdo programático**; 1.6.6 – **programação,** assinalados em vermelho na tela abaixo, estão desabilitados, ou seja, **NÃO** precisarão ser preenchidos.

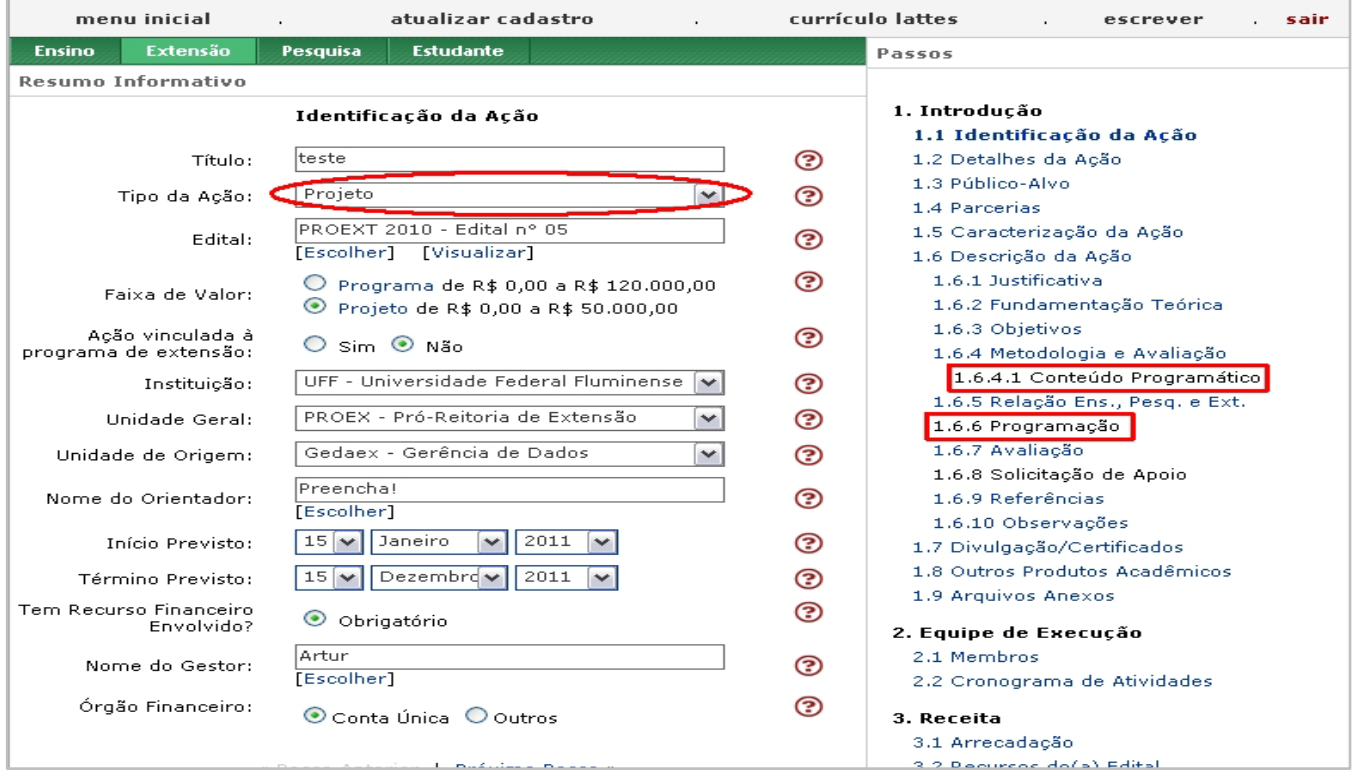

#### <span id="page-11-1"></span>**13ª) Anexos**

O E dital ex ige q ue s ejam a nexados **o P lano d e T rabalho** e o **Termo d e Referência**  assinados pelo Reitor; o **Termo de Compromisso** e a **Declaração da Pró-Reitoria de Extensão ou órgão equivalente** de que a proposta foi aprovada nas instâncias competentes da IES. Além do **Curriculum Lattes** do coordenador.

> **Observe que, dentro da janelinha popup, os itens com asterisco (\*) são anexos obrigatórios.**

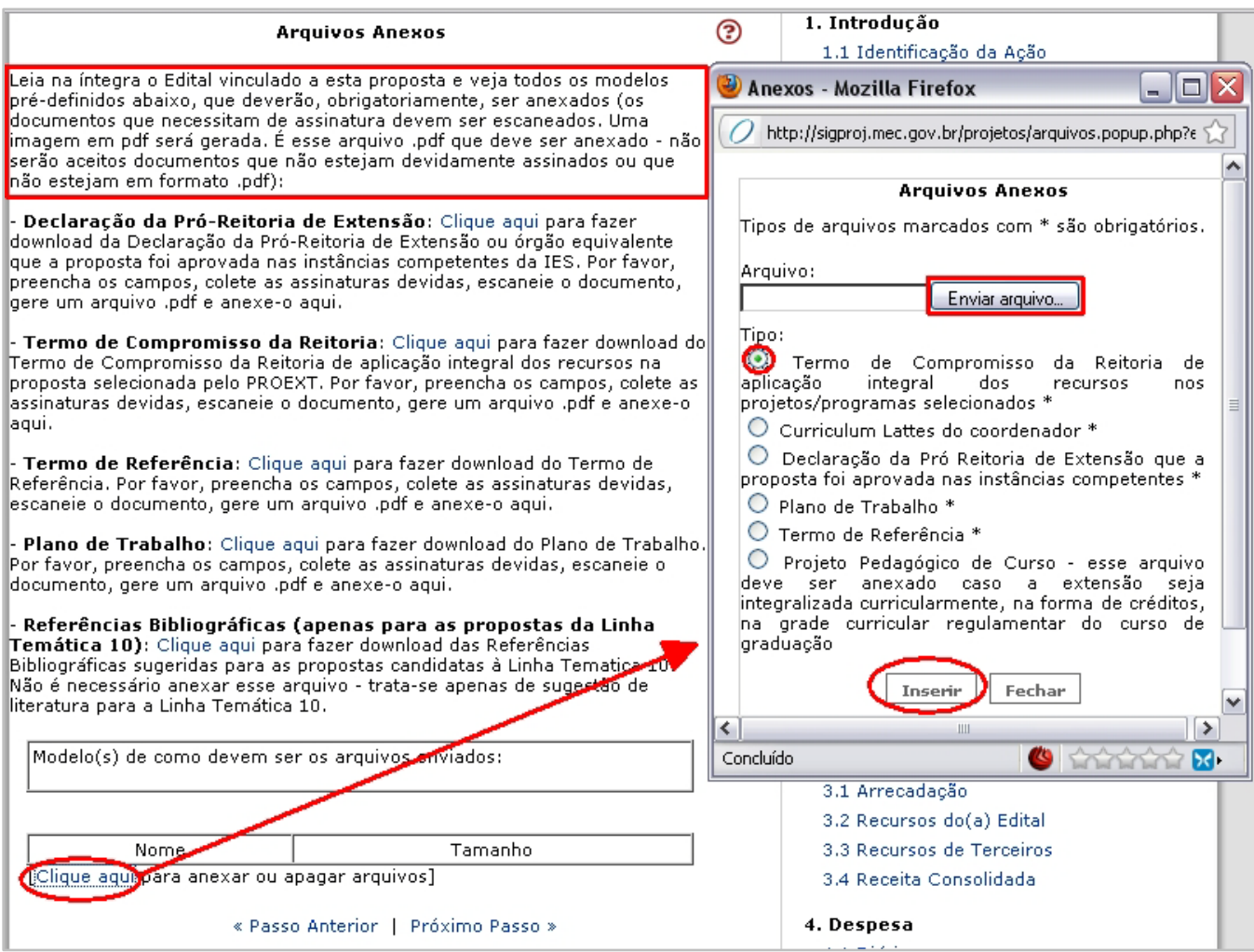

#### <span id="page-12-1"></span>**1.9 Arquivos Anexos**

#### <span id="page-12-0"></span>**14ª) Cadastramento de Membros na Equipe de Execução.**

Observe que só há uma pessoa cadastrada na execução da ação, no caso o coordenador. Ele aparece automaticamente.

#### **Nesse passo serão vinculados os demais membros da equipe de execução da ação**.

**IMPORTANTE:** a v inculação d o membro s ó p oderá s er e fetuada, s e o m esmo e stiver devidamente cadastrado no SIGProj. Ou seja, cada membro inserido na ação deve ter o seu login e senha.

#### **Vejamos como isso funciona nas telas que se seguem:**

Clique aqui

Para **inserir** um **Membro que faça parte de uma das IES**, basta utilizar o circulado em vermelho, como demonstra a tela **2.1 Membros** na próxima página.

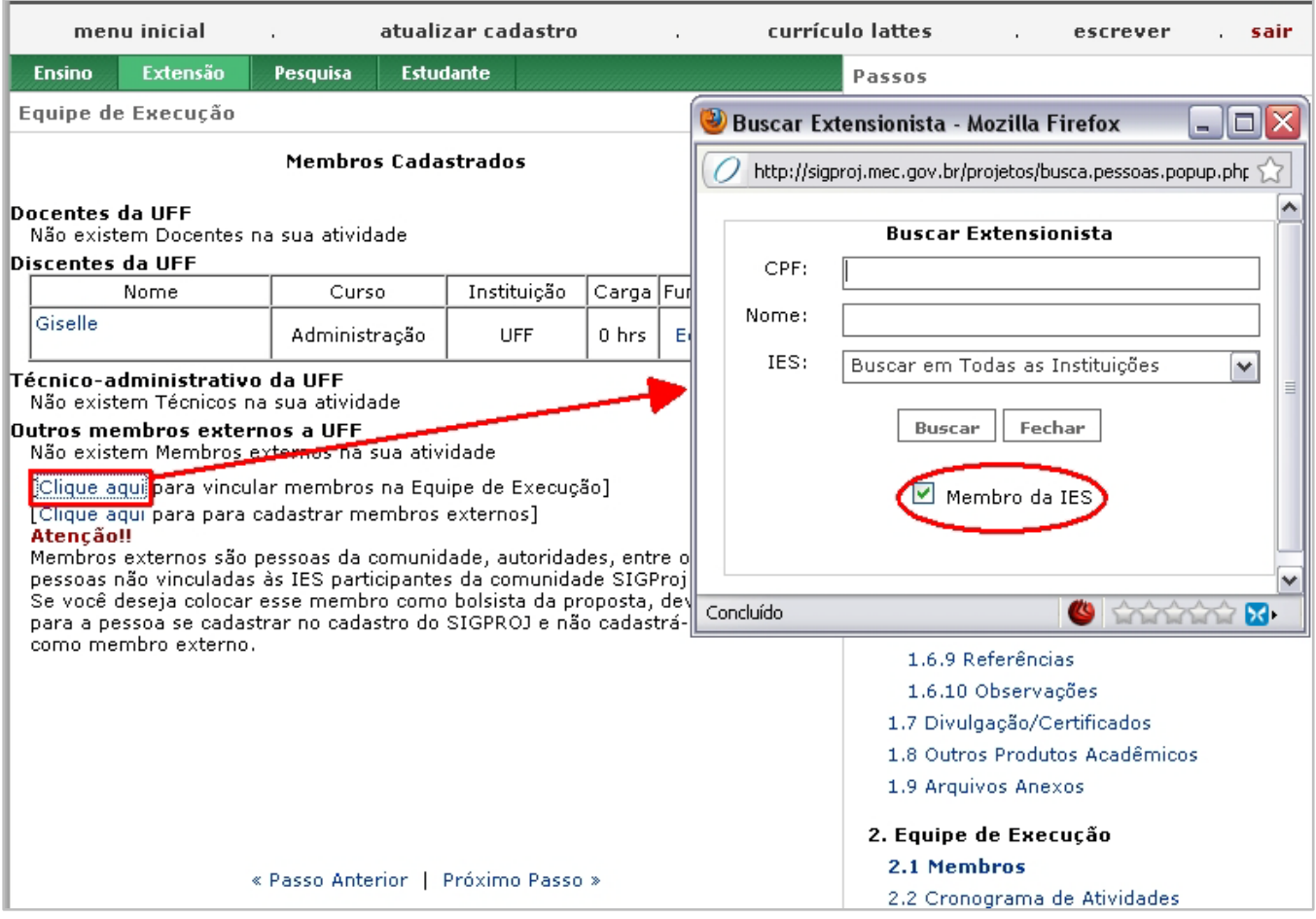

#### **2.1 Membros**

**Note que uma janela se abrirá.** Então: **1º)** Preencha o campo CPF ou Nome; **2º)** Escolha de q ual IE S (Instituição d e E nsino S uperior) – participante da comunidade S IGProj – o memb ro pertence ou Deixe como está (buscar em todas as instituições)**.** *Nesse caso, a busca é ampliada.*

O **SIGProj** buscará em sua base de dados o proprietário do CPF e trará como resultado o nome da pessoa vinculada ao CPF digitado. Para tanto, é preciso que a pessoa tenha se cadastrado no SIGProj, caso contrário seu registro não será encontrado. Agora clique em **INSERIR** e a pessoa selecionada passará a ser um membro da Ação.

Para cadastrar um **Membro EXTERNO** – pessoas da comunidade, autoridades, entre outras pessoas n ão v inculadas às IE S p articipantes – **basta u tilizar o circulado em vermelho, como demonstra a tela na página a seguir:** 

## **SUMÁRIO**

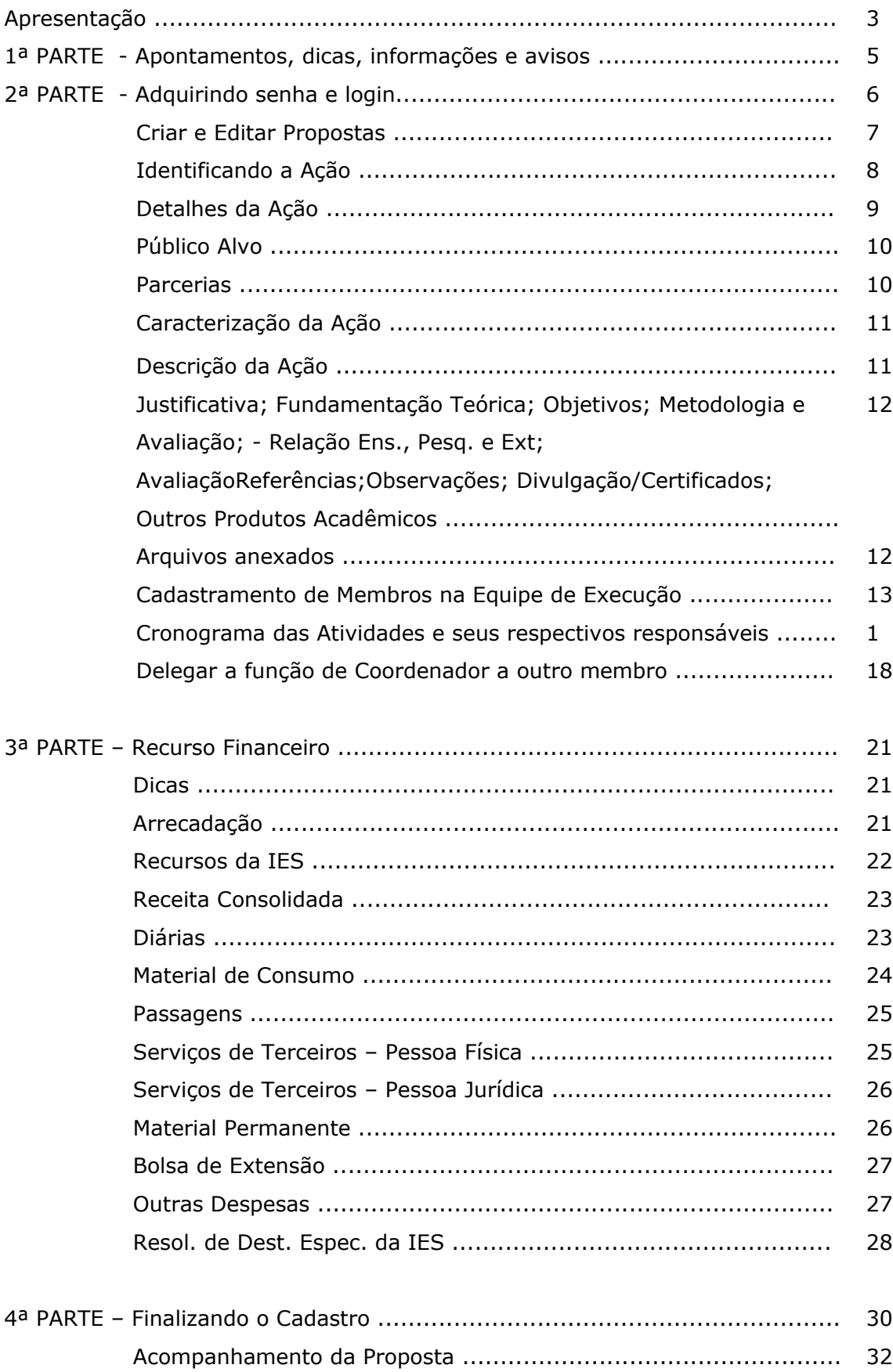

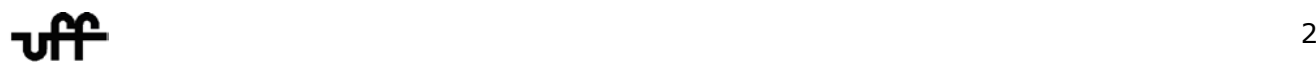

**Note que uma janela se abrirá.** Então: **1º)** Desmarque a opção Membro da IES, já que ele será u m m embro e xterno IES; **2º)** Digite o n ome d o Membro E xterno c adastrado n a e tapa anterior; **3º)** Clique em **BUSCAR**.

O **Resultado da busca** será exibido. Então: **1º)**Escolha o nome correspondente ao cadastro efetuado anteriormente, dentre a lista apresentada, pra fazer parte da sua equipe de ação; **2º**) Clique em **INSERIR**.

#### **Ensino** Extensão **Estudante** Pesquisa Passos Equipe de Execução 1. Introdução **Membros Cadastrados** ෬ 1.1 Identificação da Ação Docentes da UFF 1.2 Detalhes da Ação Não existem Docentes na sua atividade 1.3 Público-Alvo Discentes da UFF 1.4 Parcerias Nome Instituição Carga Funções Curso 1.5 Caracterização da Ação Giselle LIFF  $0<sub>hrs</sub>$ Editar Administração 1.6 Descrição da Ação 1.6.1 Justificativa <u> Técnico-administrativo da UFF</u> 1.6.2 Fundamentação Teórica Regime de Nome Instituição Carga Funções Trabalho 1.6.3 Objetivos Universidade 1.6.4 Metodologia e Avaliação Artur Federal 40 horas  $0<sub>hrs</sub>$ Editar 1.6.4.1 Conteúdo Programático Fluminense -UFF 1.6.5 Relação Ens., Pesq. e Ext. Outros membros externos a UFF 1.6.6 Programação Nome Instituição Carga Funções 1.6.7 Avaliação  $(0 \text{ hr})$ LIER<sub>1</sub> Editar lAmanda 1.6.8 Solicitação de Apoio 1.6.9 Referências [Clique aqui para vincular membros na Equipe de Execução] [Clique aqui para para cadastrar membros externos] 1.6.10 Observações Atencão!! 1.7 Divulgação/Certificados Membros externos são pessoas da comunidade, autoridades, entre outras 1.8 Outros Produtos Acadêmicos pessoas não vinculadas às IES participantes da comunidade SIGProj. Se você deseja colocar esse membro como bolsista da proposta, deve pedir 1.9 Arquivos Anexos para a pessoa se cadastrar no cadastro do SIGPROJ e não cadastrá-lo como membro externo. 2. Equipe de Execução 2.1 Membros « Passo Anterior | Próximo Passo » 2.2 Cropograma de Atividades

#### **Após a inserção dos novos membros da Equipe, temos:**

**2.1 Membros**

**Observe que a CH t otal dos M embros ( Externos e Internos) está z erada**. E sta s erá preenchida n o passo **2.2 Cronograma d e A tividades** do **SIGProj** que se f az p resente na **[15ª](#page-17-0)  [Etapa](#page-17-0)** deste Guia de Cadastramento.

#### **Antes, porém, as funções de cada membro devem ser lançadas, clicando em EDITAR na coluna Funções, como exemplificado na tela a seguir (pág. 17).**

Observe que o q uadradinho d a **função C oordenador** está em o utra c or, o u s eja, es tá desativado, pois o mesmo já se encontra delegado a outro Membro da Equipe. No caso, o Membro Artur foi c olocado n a f unção de C olaborador, C onsultor e C oorientador. D epois é s ó c licar e m MODIFICAR.

**Existe a possibilidade de f azer a t roca da função de COORDENADOR entre os membros. VIDE a 16ª etapa**.

**IMPORTANTE:** só o m embro que d etém a função de Coordenador p ode e ditar a ação de extensão. Portanto, se o membro que está acessando o **SIGPROJ** não estiver logado como coordenador, s ó p oderá v isualizar os p assos d o c adastramento, ou s eja, **NÃO poderá EDITAR a Ação de Extensão.**

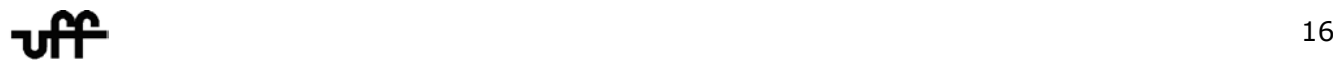

#### **Visualize o processo:**

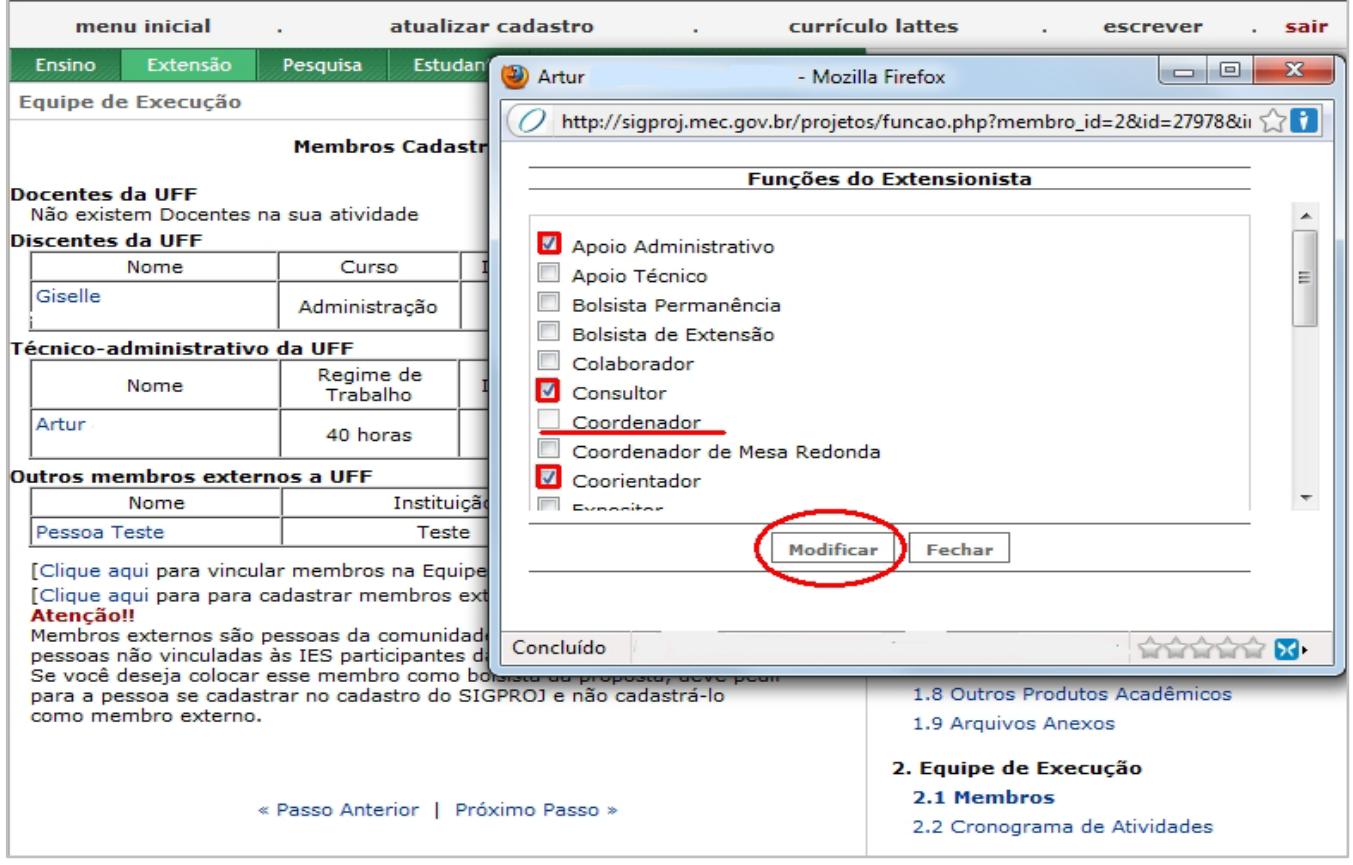

#### **2.1 Membros**

Caso q ueira **APAGAR um m embro d e sua equipe**, ou ai nda e ditar d ados d o m embro EXTERNO. Basta clicar em cima do nome que deseja deletar. Uma janela se abrirá com a opção "**Retirar Membro**". Clique em cima desta opção e pronto; membro apagado.

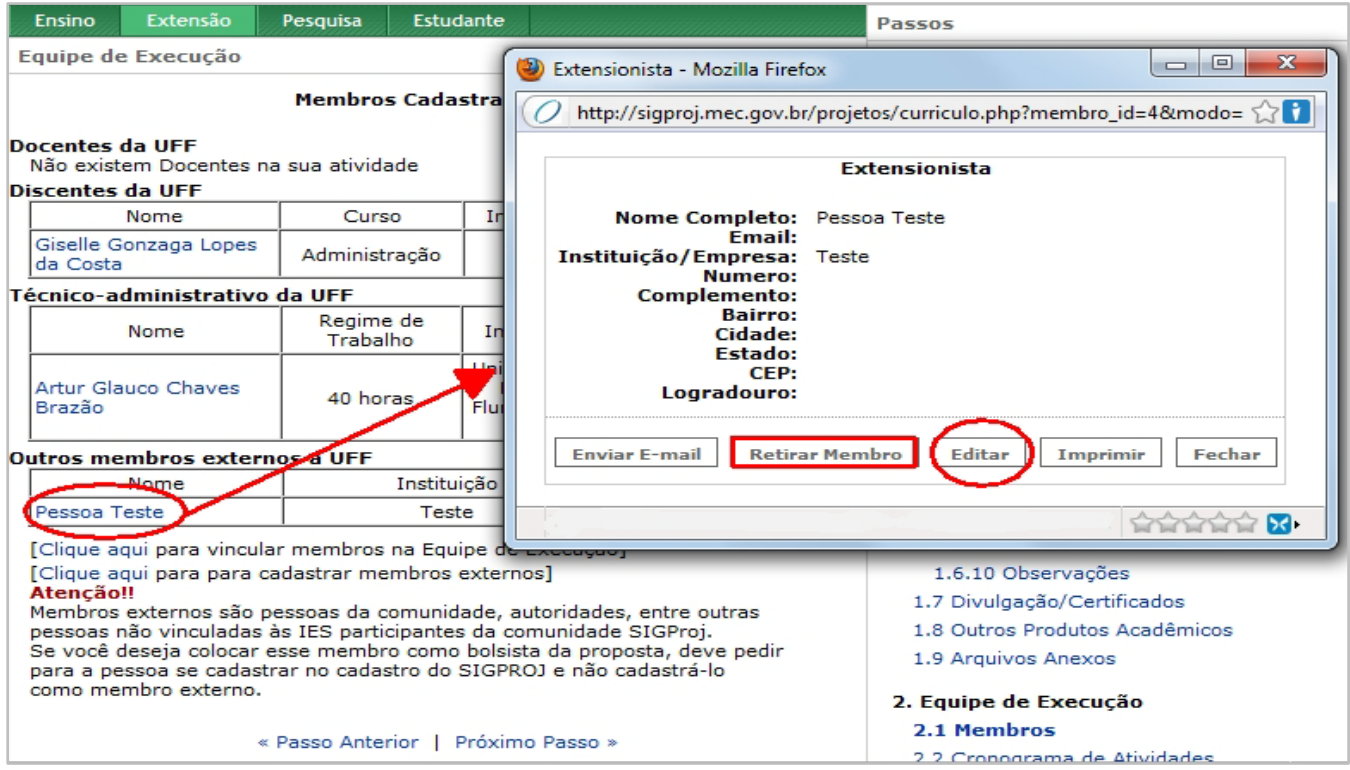

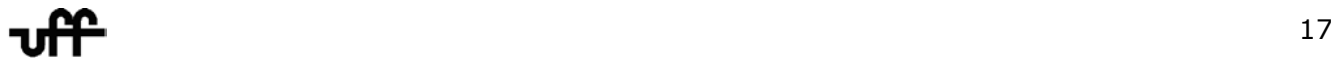

#### <span id="page-17-0"></span>**15ª) Após delegar funções, na [14ª etapa,](#page-12-1) a cada membro da equipe da ação extensionista, é hora de DISTRIBUIR ATIVIDADES e a respectiva CH para cada um.**

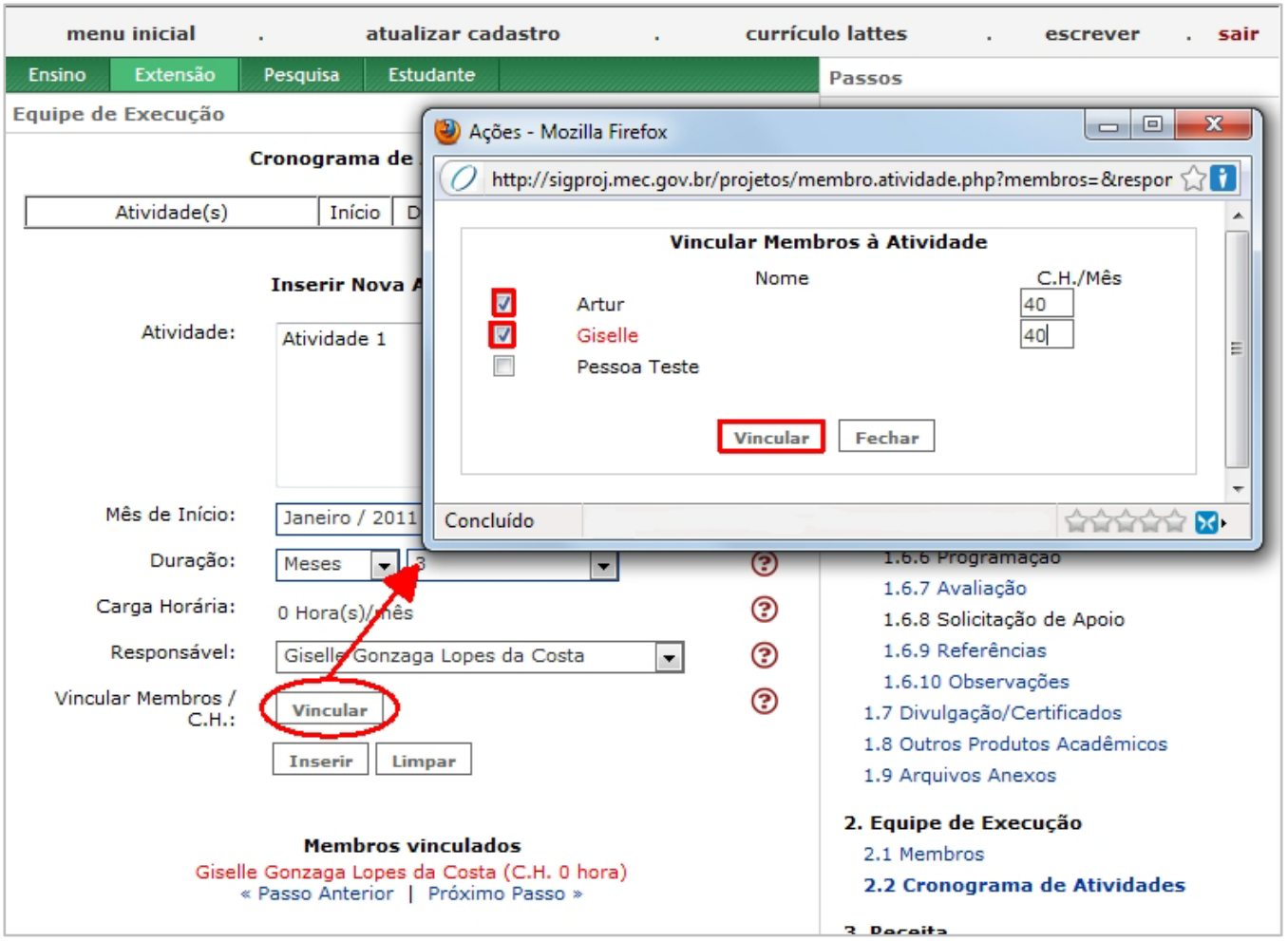

Veja a tela a seguir e depois siga os passos apresentados:

**Passo - 2.2 Cronograma de Atividades**

**1º)** Preencha os campos Atividade; Mês de Início; Duração e Responsável

2º) Clique no botão <sup>vincular</sup> no campo Vincular Membros/C.H. Logo se abrirá uma janela com o nome dos membros já cadastrados na **[14ª Etapa](#page-12-0)**;

**3º)** Determine a CH mensal que o membro cumprirá;

**4º)** Clique em **VINCULAR** dentro da janelinha menor.

**5º)** Caso q ueira i ncluir m ais p essoas n a at ividade, c lique n o q uadradinho correspondente ao membro e determine sua carga horária.

**6º)** Clique em **INSERIR**.

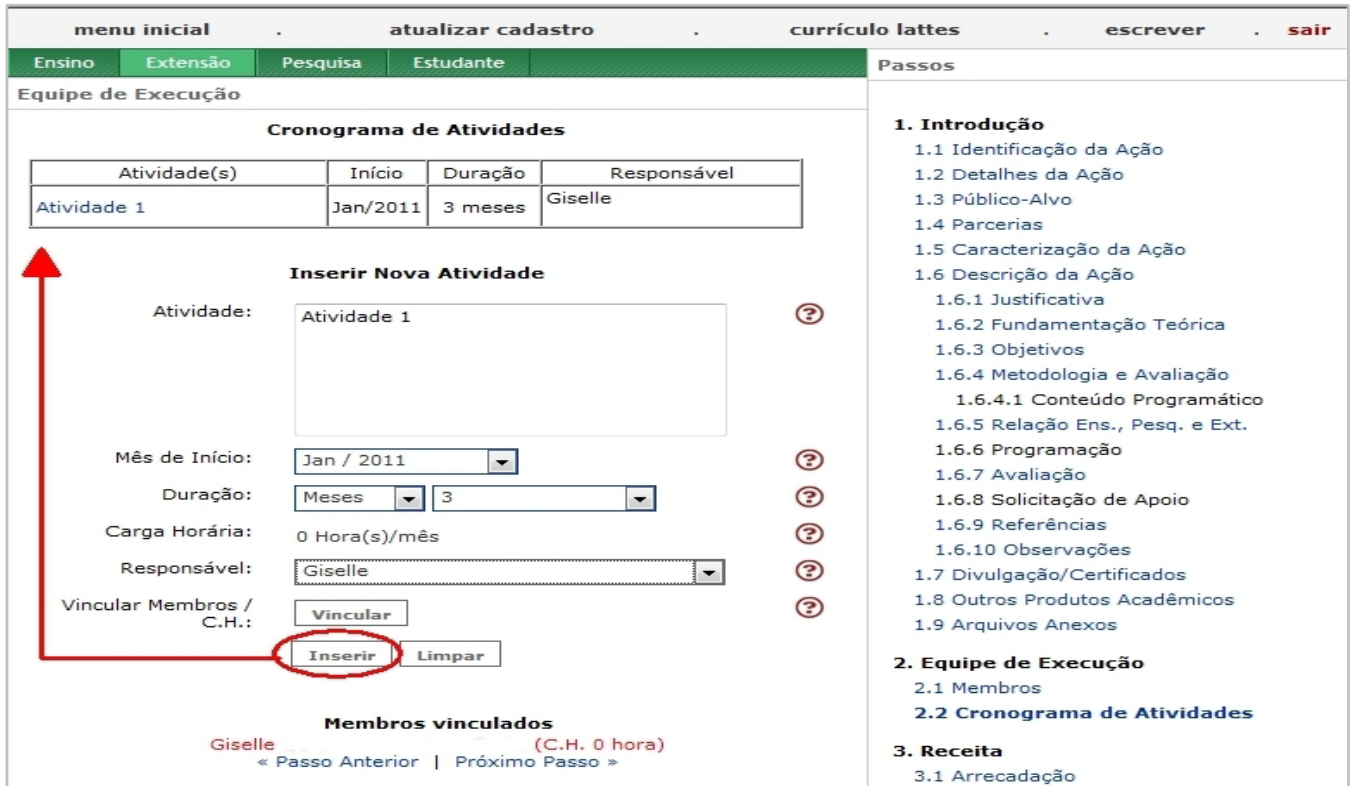

#### **Vejamos como isso fica na tela abaixo:**

#### **2.2 Cronograma de Atividades**

 Para **EDITAR os dados de** uma ATIVIDADE ou editar a CH de um membro ou mesmo inserir outro na atividade**,** basta clicar em cima do nome da Atividade. Se for editar a CH dos membros, clique e m VINCULAR. Na j anelinha po pup, efetue a s modificações n ecessárias e cl ique e m VINCULAR d entro da janelinha. A pós tudo t er s ido ac ertado, c lique em **MODIFICAR**. V ide a Tabela abaixo:

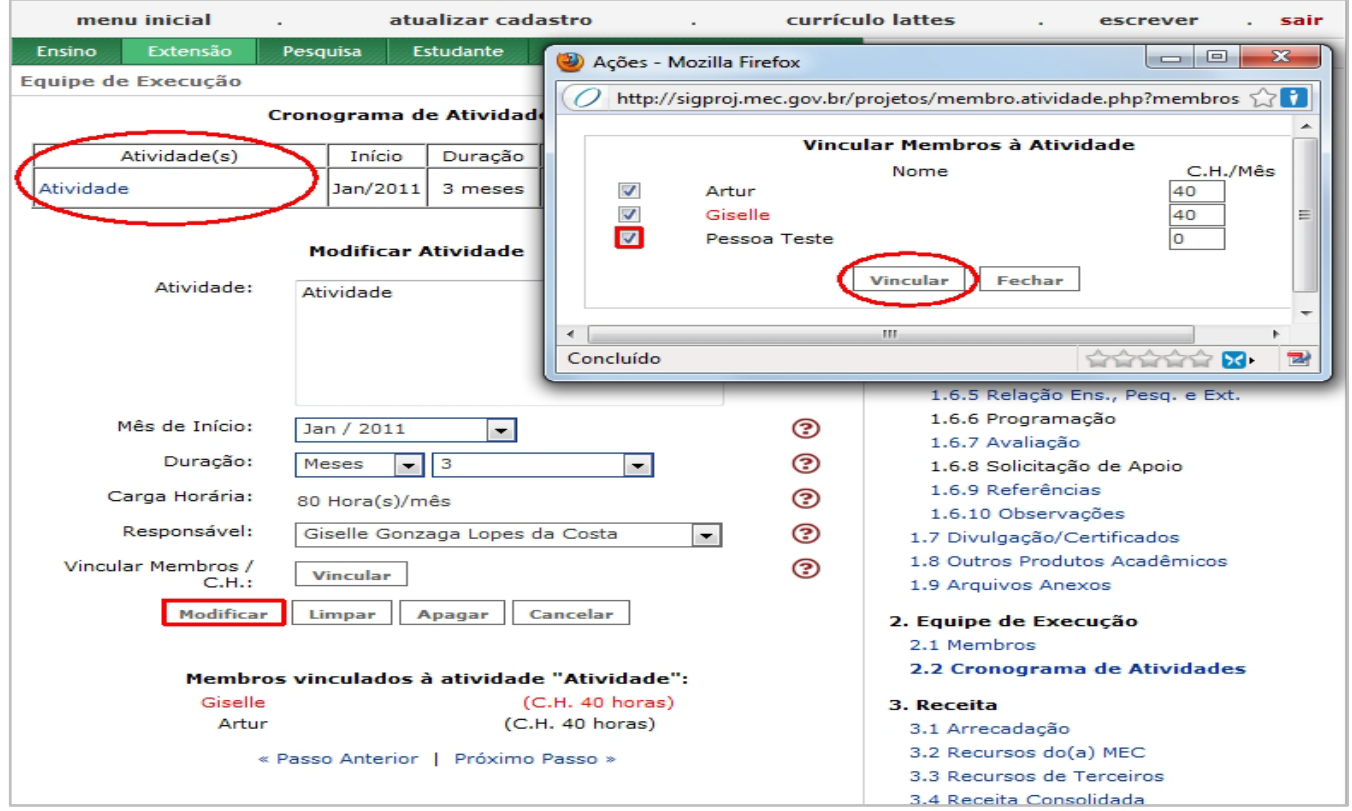

#### <span id="page-19-0"></span>**16ª) Como delegar a função de COORDENADOR a outro membro e EDITAR os dados da Ação de Extensão.**

Efetuado o cadastramento da A ção E xtensionista n o **SIGProj**, p ode-se **EDITAR** os d ados inseridos no processo clicando em [**Editar**], como assinalado, na tela abaixo.

Mas para isso você deve **exercer a função de COORDENADOR da Ação.**

Pode-se também delegar a função de COO RDENADOR a outro Membro da equipe ou **EDITAR os dados da Ação,** basta executar os seguintes passos, exemplificados na figura abaixo:

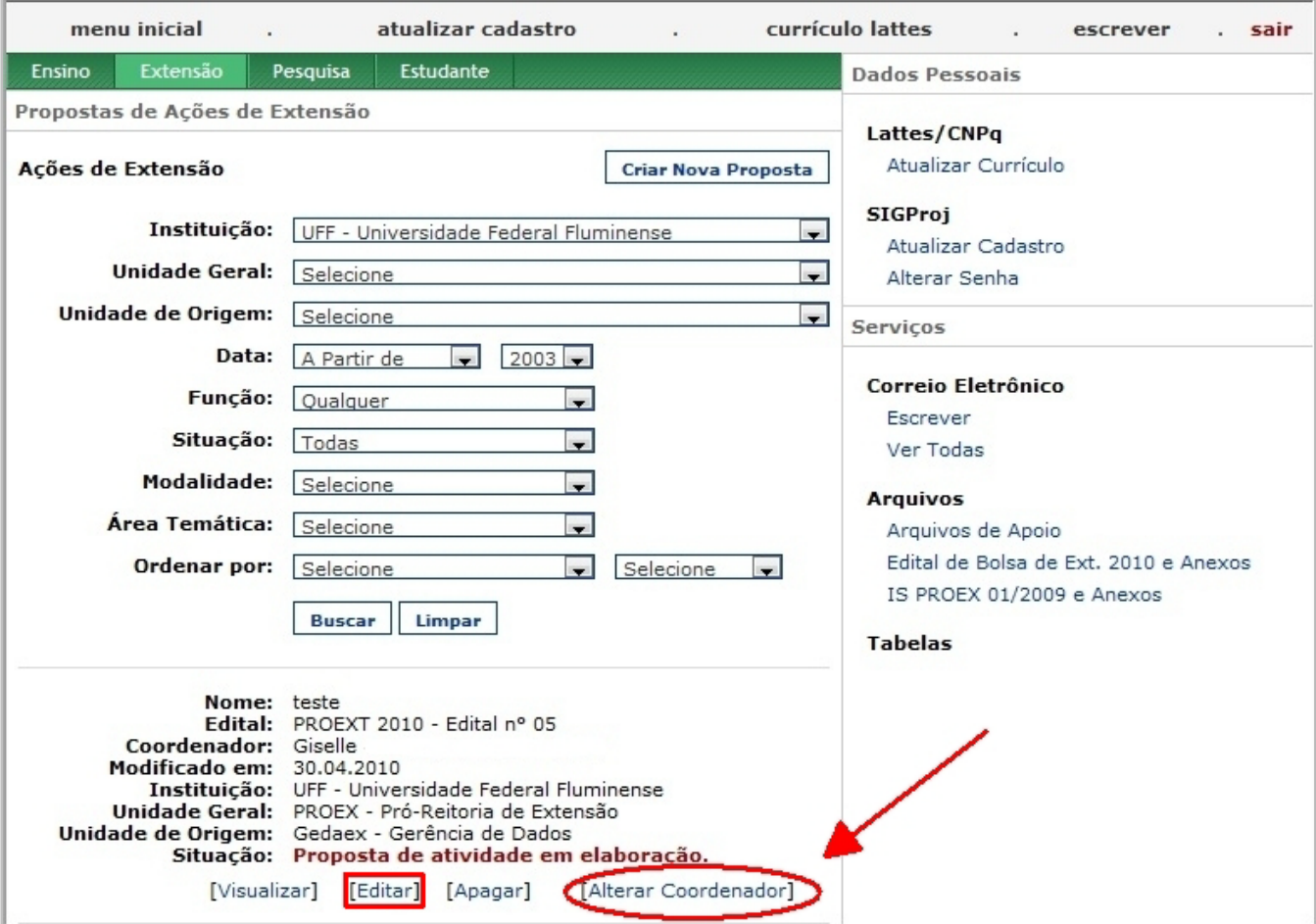

**Observe que se já existir uma A ção de Extensão cadastrada, e la aparecerá na parte debaixo da tela (vide a próxima página).** 

1º) Clique em  $\vert$  Criare Editar Propostas | na tela do Menu Inicial;

2º) Depois, clique em [**Alterar Coordenador**]

Perceba que, na **1ª Ação de Extensão listada, todas as opções estão ativadas**. Já na **2ª Ação as opções se encontram desativadas**, pois houve a transferência de função de Coordenador p ara ou tro m embro, ou s eja, **NÃO há m ais a possibilidade de se ED ITAR, APAGAR ou ALTERAR o coordenador nesta Ação de Extensão.** A única opção que restou foi **VISUALIZAR.** 

**Veja**: Na próxima tela temos Ações e Coordenadores **distintos.** 

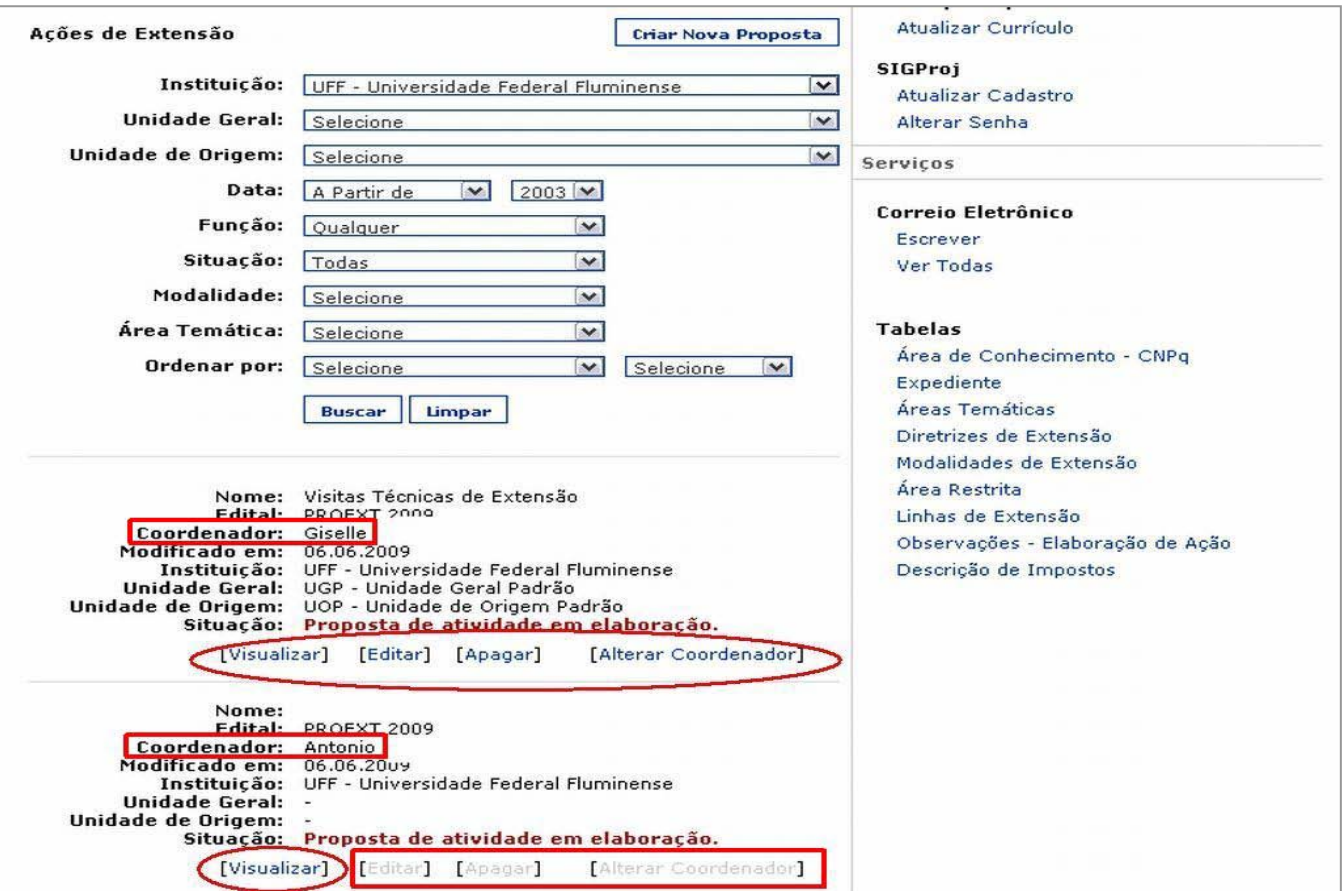

A seção que trata do **RECURSO FINANCEIRO** se encontra na **3ª Parte** deste Guia de Cadastramento.

#### **3ª PARTE**

#### <span id="page-21-1"></span><span id="page-21-0"></span>**Vamos às Etapas do Cadastramento das Ações de Extensão no SIGProj do RECURSO FINANCEIRO:**

#### **Dicas!**

- **A)** Preste muita **ATENÇÃO** ao digitar os valores. Os campos de valor numérico preenchem de trás pra frente; a inserção numérica ocorre da direita pra esquerda.
- **B) Relembrando:** existe ao lado dos campos, que serão preenchidos, um ícone igual a este que **serve pra e xplicar/exemplificar** os da dos do ca mpo e su as e specificidades. Sempre que surgir dúvida, clique nele!
- **C) Confira os valores sendo digitados** pra não correr o risco de errar no total ou de dar erro na hora do sistema conferir Receita e Despesas.

#### <span id="page-21-2"></span>**1ª) Arrecadação (item 3.1 do SIGProj)**

Complete os ca mpos, escolhendo o t ipo de A rrecadação qu e su a A ção po ssui. O c ampo "**Descrição**" é pr eenchido cl icando em [ **Múltiplas L inhas**], l ocalizado l ogo ab aixo d o c ampo. Depois é só ir para o **Próximo Passo**.

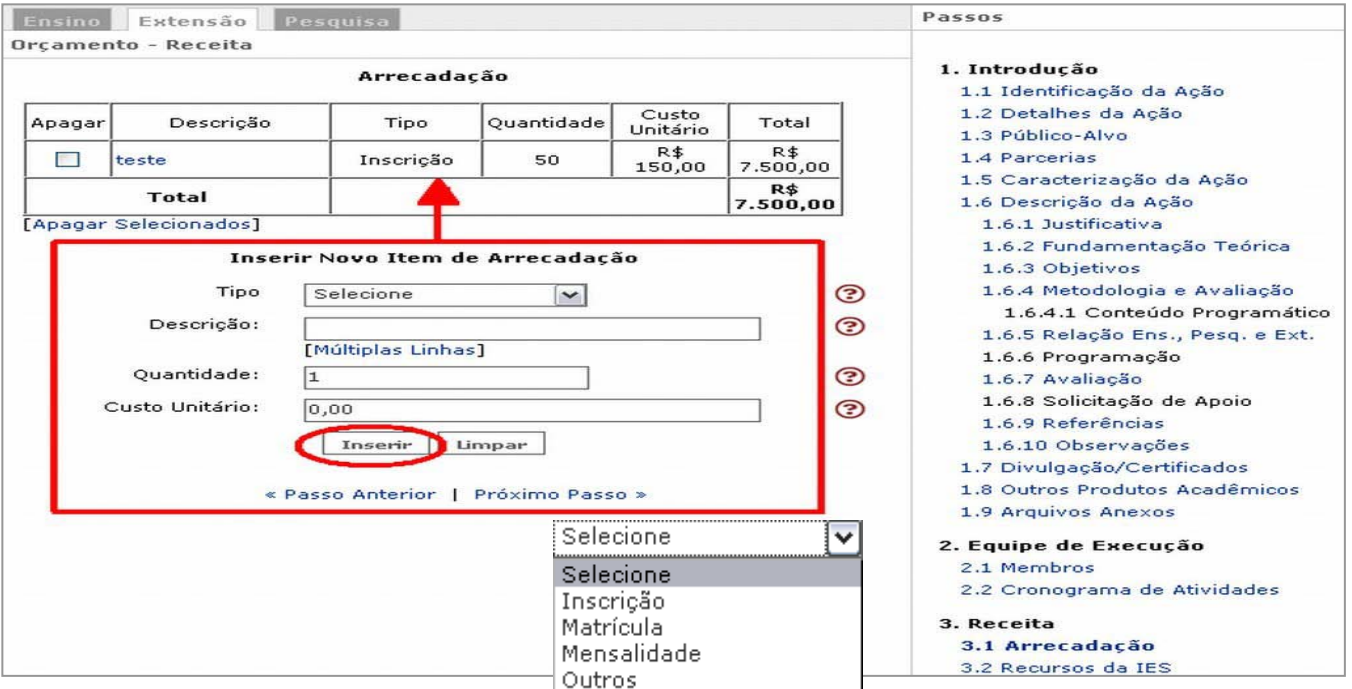

#### <span id="page-21-3"></span>**3ª) Recursos do MEC (item 3.2 do SIGProj)**

Complete os campos com valores condizentes aos recursos advindos das IES. No final da tela o sistema de dará o subtotal e o total.

#### **Veja no exemplo fictício na página que se segue:**

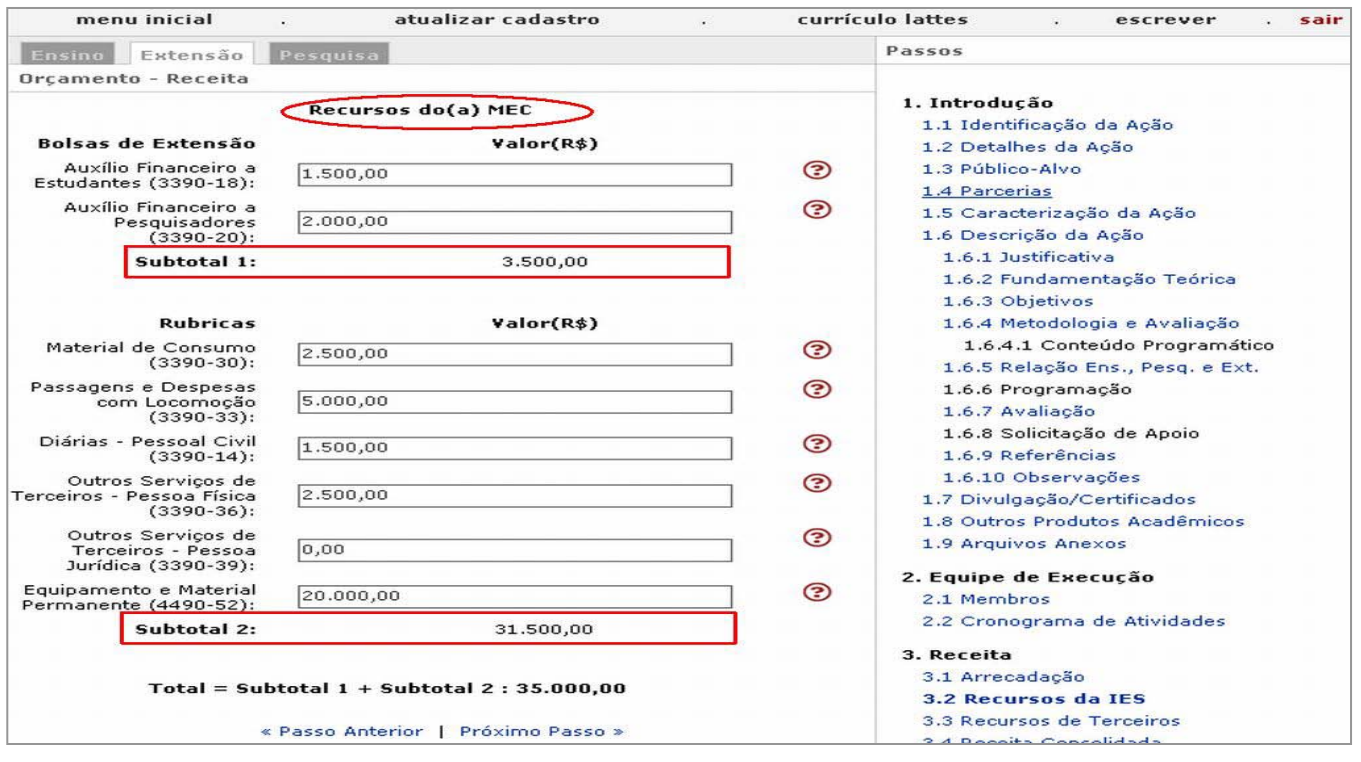

#### **4ª) Recursos de Terceiros (item 3.3 do SIGProj)**

Siga preenchendo os campos. Depois é só clicar em **INSERIR** e os dados vão para a tabelinha na parte superior da tela.

Vale destacar o seguinte: tipo de patrocínio ou apoio financeiro recebido da instituição terceira pode ser em **Espécie** (a instituição apoiará liberando re curso financeiro para s er depositado na conta aberta para a ação de extensão) ou **In Natura** (serão liberados os itens ou bens em estado

natural e não recurso financeiro), conforme informa o ícone <sup>o</sup> ao lado do campo "TIPO" ao ser clicado.

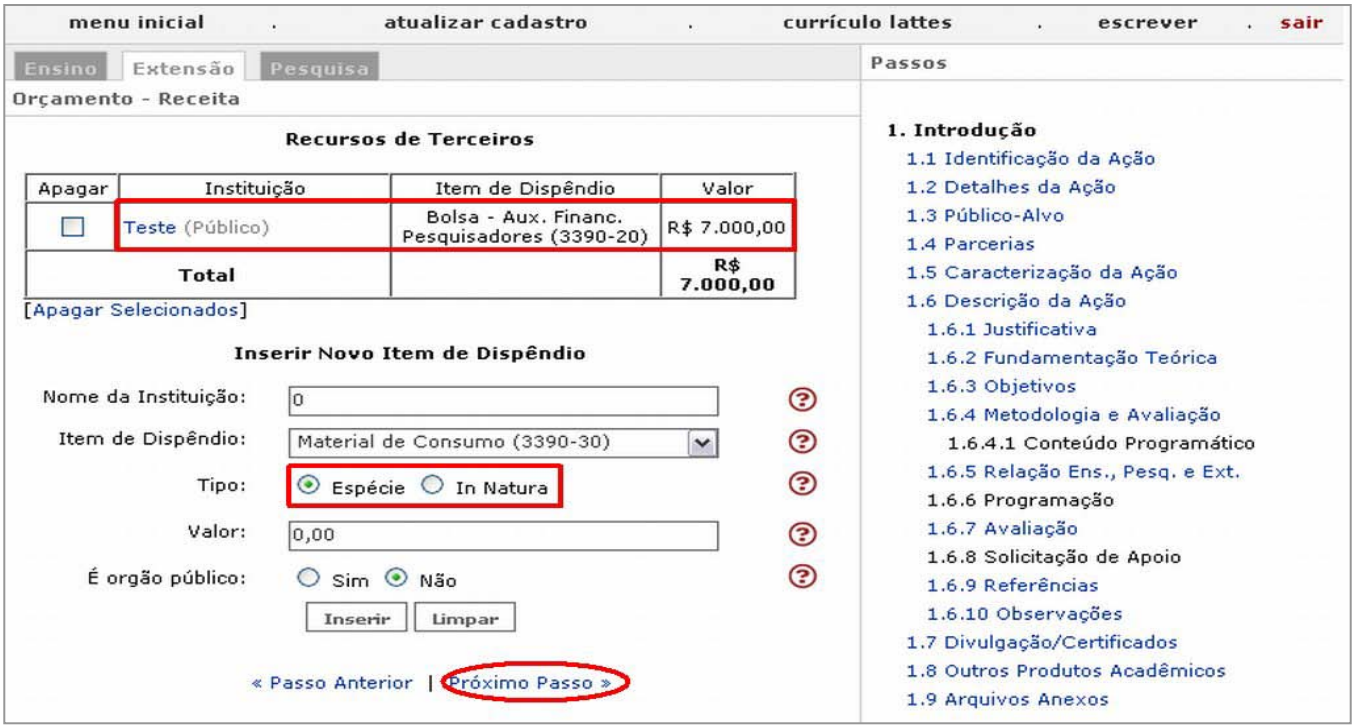

#### <span id="page-22-0"></span>**5ª) Receita Consolidada (item 3.4 do SIGProj)**

Essa é o **último i tem d os RECURSOS**. Ne sse pa sso é e xibido a **Receita C onsolidada**, o resumo de todos os dados, devidamente discriminados quanto à origem, que foram introduzidos como recurso da Ação de Extensão.

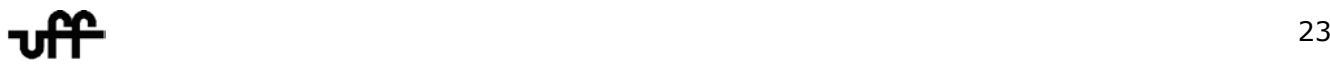

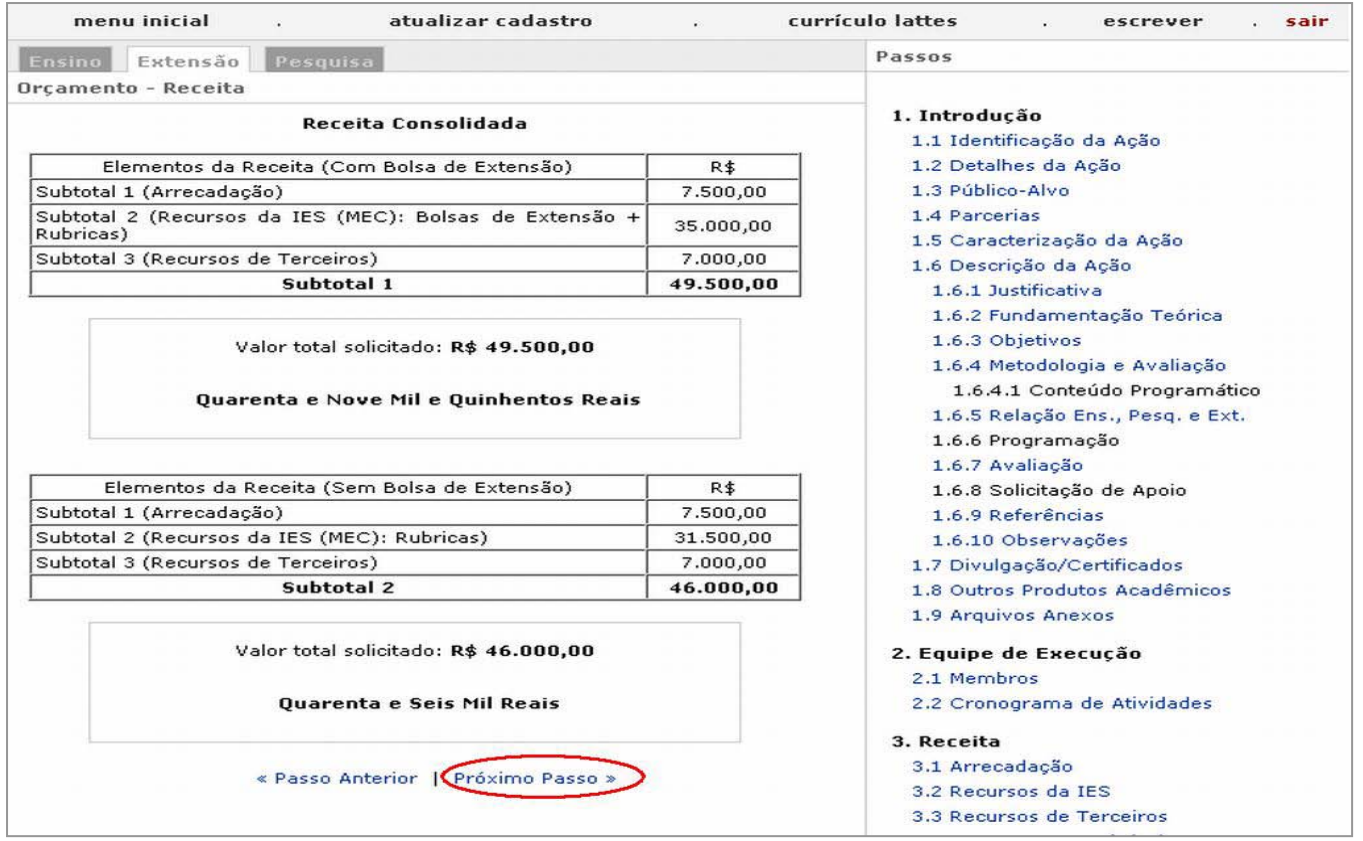

#### <span id="page-23-0"></span>**6ª) Diárias (item 4.1do SIGProj)**

Novamente, b asta i nformar os v alores. **Atente p ara a se ta:** ela in dica o it em [ **Justificar Diárias**] logo abaixo da tabelinha. Ao clicar nele, uma janela se abrirá para que se possa justificar devidamente esta solicitação.

Além disso, indique de que **FONTE** sairá o dinheiro a ser gasto com as diárias.

Clique em **INSERIR** e os valores vão compor uma tabela. Veja na próxima página o exposto:

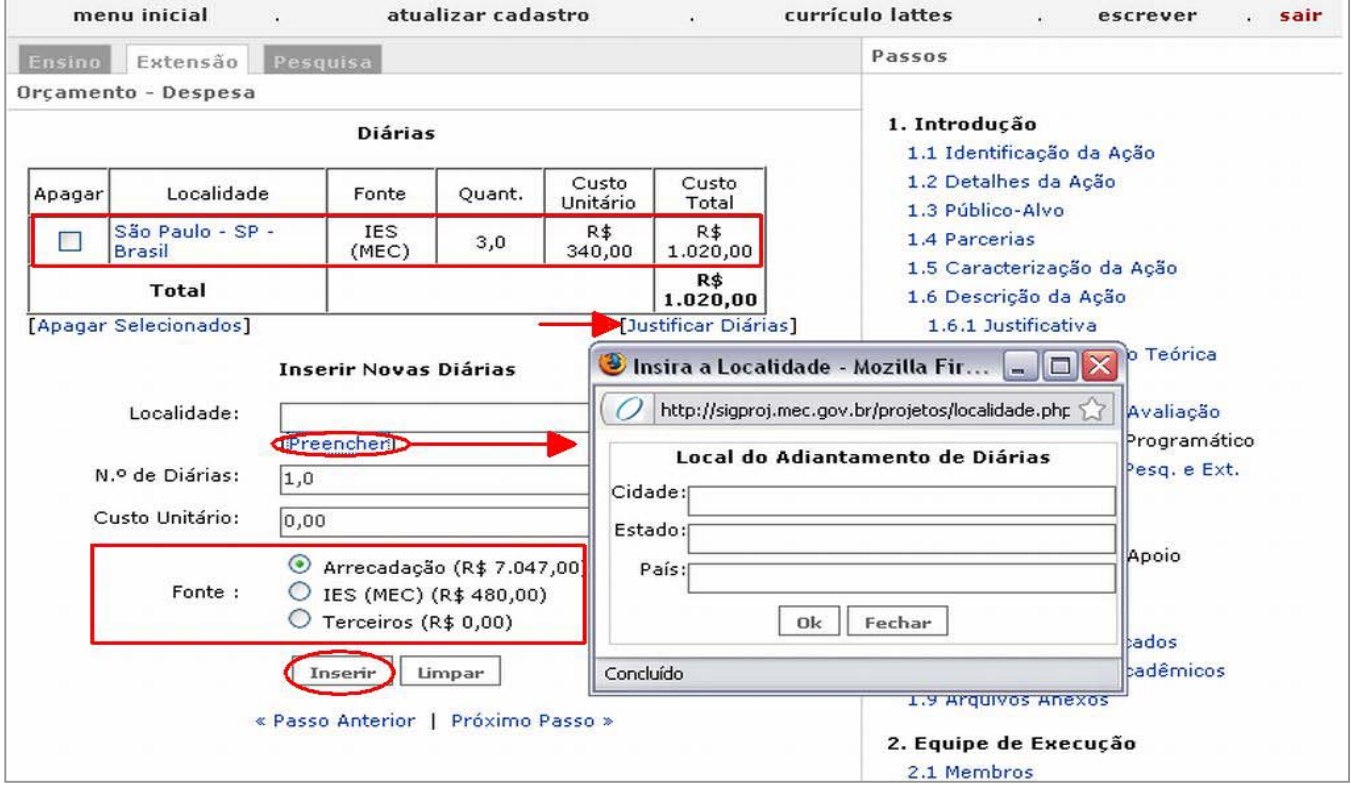

#### <span id="page-24-0"></span>**7ª) Material de Consumo (item 4.2 do SIGProj)**

Não existe maiores problemas no inserção de dados nesta etapa. O campo "**DESCRIÇÃO**" é preenchido a través do cl ique e m [ **Múltiplas L inhas**]. A qu antidade é d igitada e a u nidade é escolhida dentre as opções. Caso não haja a unidade equivalente ao material de consumo, escolha a opção **OUTRA** e especifique no campo abaixo "**OUTRA MEDIDA**".

#### **Fique a tento p ra f azer a e scolha c erta d a F ONTE d e o nde i rá sa ir o d inheiro p ra compra do material de consumo e as porcentagens determinadas pelo edital a esse item.**

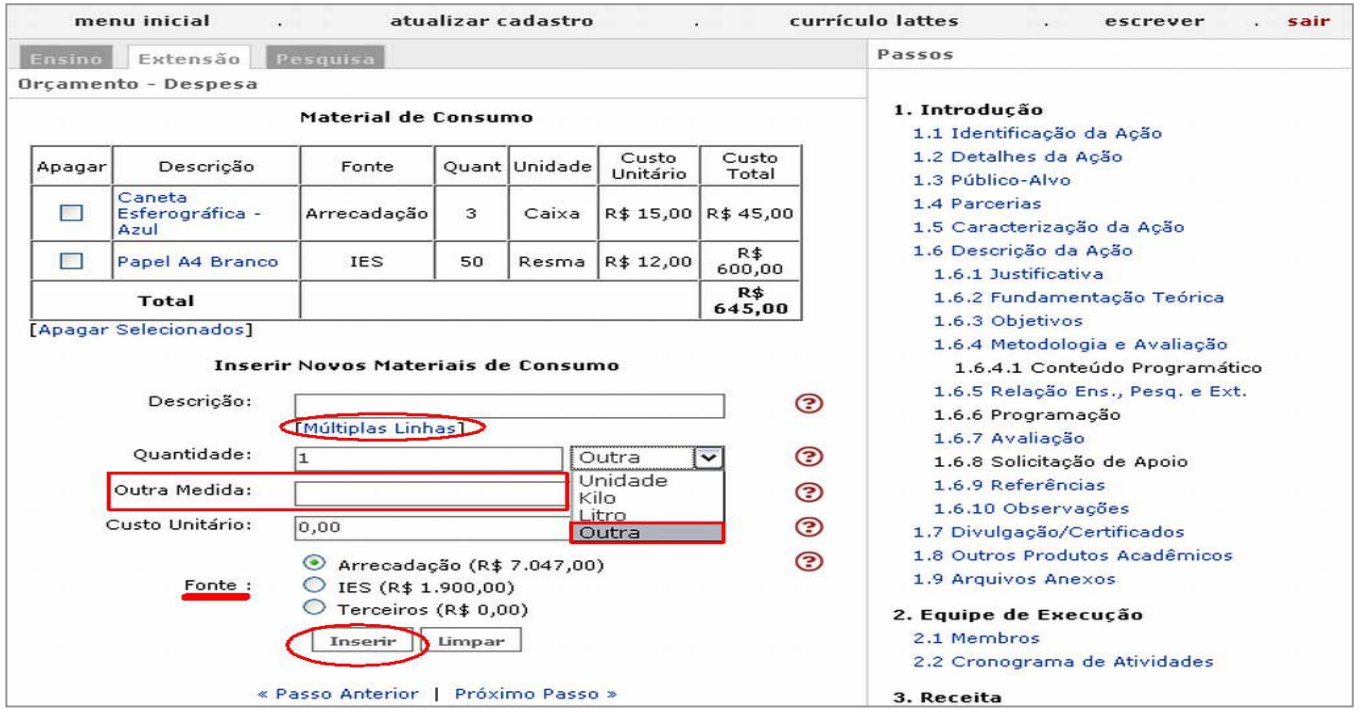

<span id="page-24-1"></span>**8ª) Passagens (item 4.3 do SIGProj)**

Para i nserir d ados n o c ampo "**TRECHO",** basta c licar em [ **Preencher**], l ogo ab aixo d o campo. Abrirá uma janela onde se deve especificar o trecho da viagem.

Se a **passagem** for de **ida e volta**, NÃO se esqueça de selecionar o quadradinho correspondente d entro d a ja nelinha. C lique em **INSERIR na j anelinha** e p reencha o s d emais campos. Depois é clicar em **INSERIR ao final da tela.**

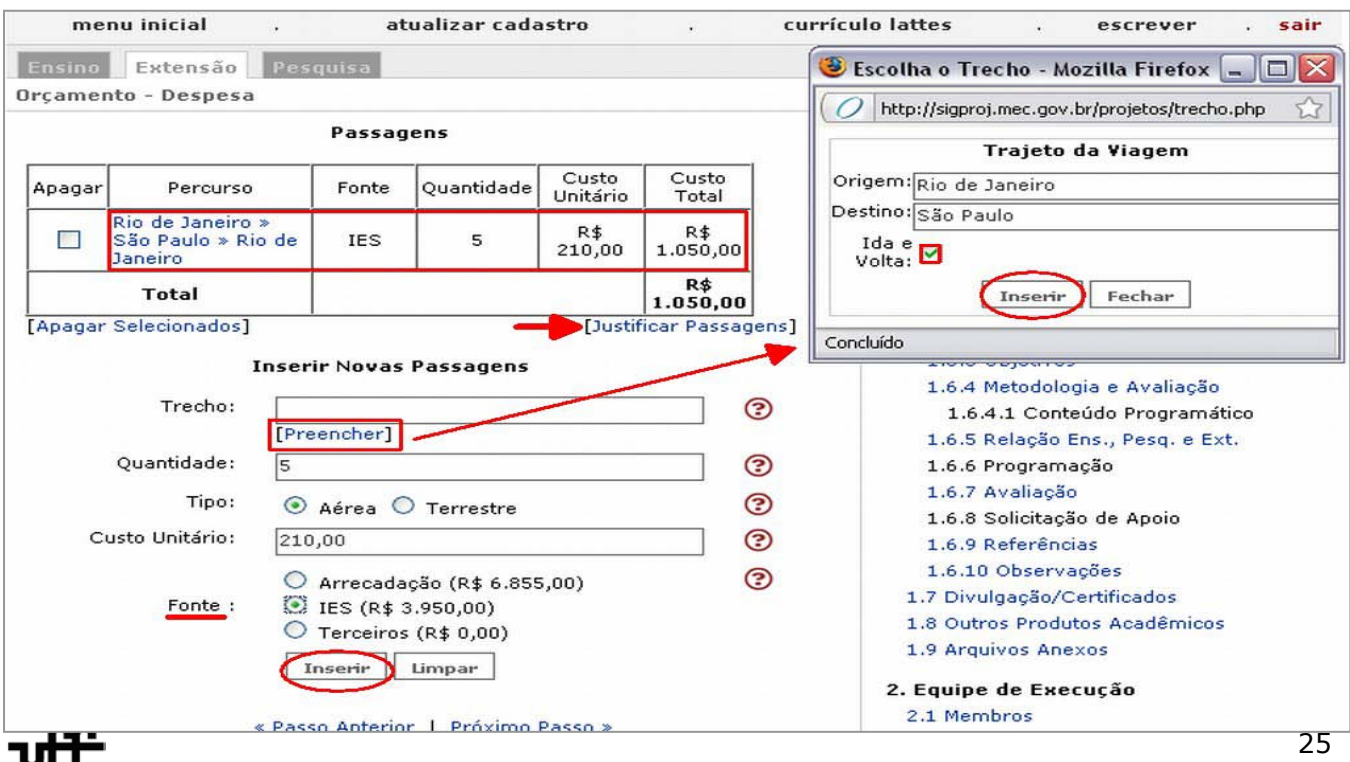

Não se esqueça de **justificar as passagens** – Item indicado com a seta em vermelho na tela na página anterior.

#### <span id="page-25-2"></span><span id="page-25-0"></span>**9ª) Serviços de Terceiros – Pessoa Física (item 4.4 do SIGProj)**

Faça a d escrição d o s erviço n o campo " **DESCRIÇÃO**", d igite o **custo t otal** do s erviço e a **fonte** pagadora. Depois é só clicar em **INSERIR**. E, como sempre, justifique a despesa no item sublinhado [Justificar Serviços de Terceiros]. Os valores inseridos vão compor a tabelinha.

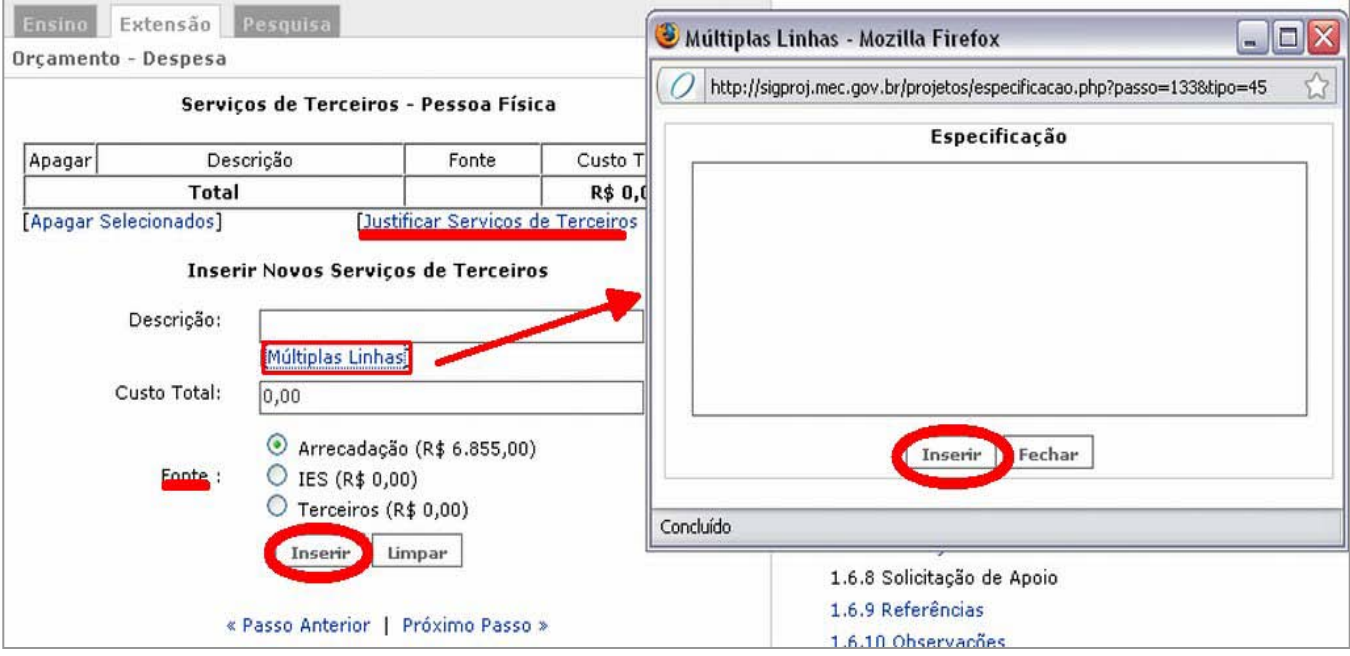

#### <span id="page-25-1"></span>**10ª) Serviços de Terceiros – Pessoa Jurídica (item 4.5 do SIGProj)**

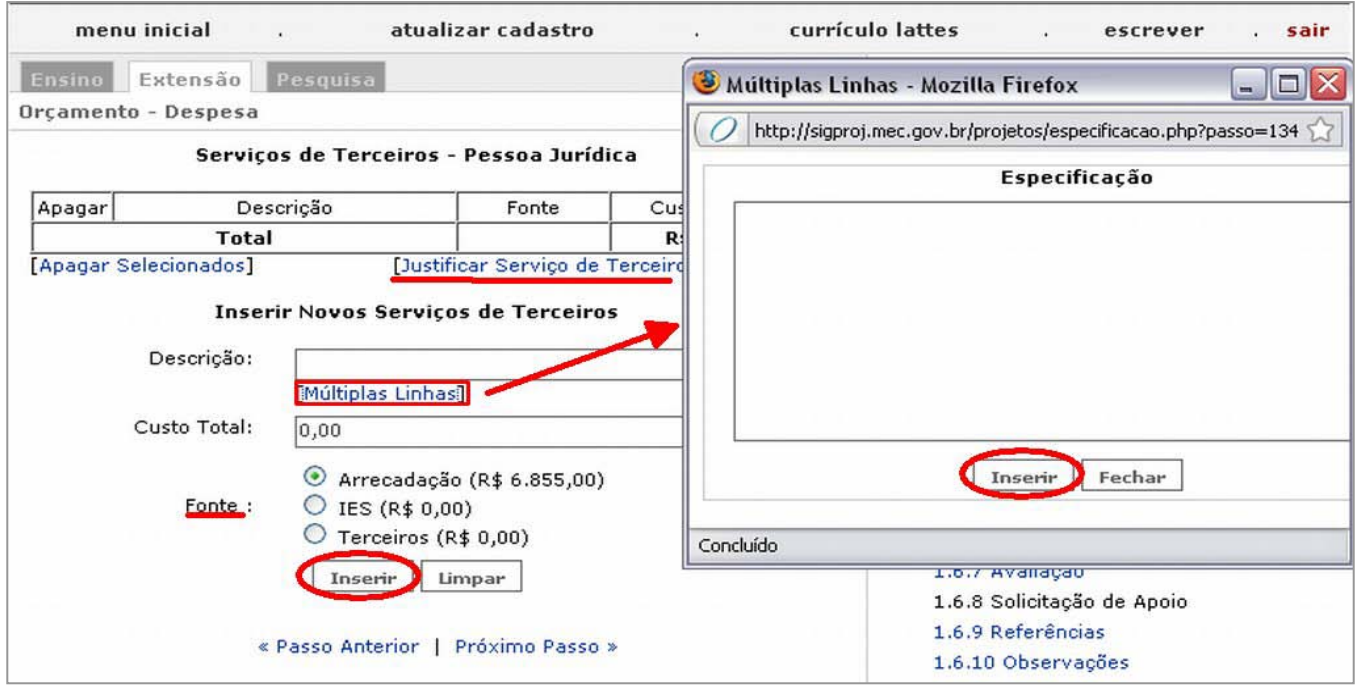

Observe que **as d uas telas, anteriores, são I GUAIS**. I sso po rque o s campos são os mesmos. Portanto, siga as mesmas instruções da **[8ª Etapa](#page-25-2) da 3ª Parte**.

Lembre-se da incidência dos encargos e da porcentagem do dinheiro que pode ser destinada a serviço de terceiros especificados no edital.

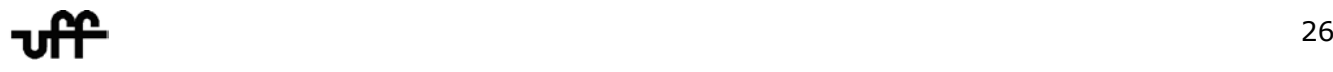

#### <span id="page-26-0"></span>**11ª) Material Permanente (item 4.6 do SIGProj)**

Exemplifica-se aqui **um dos erros que podem vir a ocorrer** caso não haja convergência da receita/despesas. Perceba que, no campo **FONTE,** há um item em vermelho. Isso significa que os custos ultrapassaram as despesas, no exemplo abaixo, em R\$1.000,00.

#### **Por conseguinte, atenção aos valores!**

Clique em INSERIR e quando terminar de cadastrar o material permanente, siga adiante.

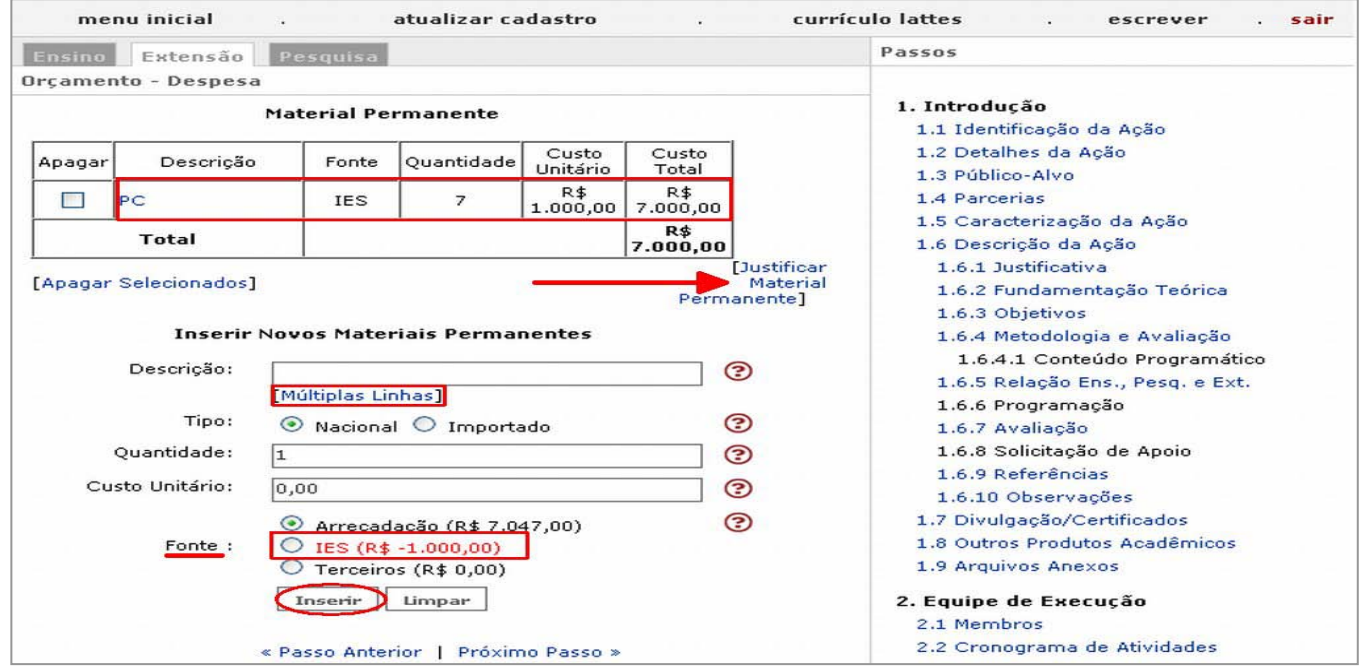

#### <span id="page-26-1"></span>**12ª) Bolsa de Extensão (item 4.7 do SIGProj)**

Salientam-se duas coisas nesta etapa:

- **a)** O nome do b olsista **NÃO** pode ser digitado. Ao clicar no campo "**NOME D O BOLSISTA**", serão listados os membros cadastrados com a função bolsista. Vide a **[14ª Etapa](#page-12-0) da 2ª parte deste Guia de Cadastramento**.
- **b)** Cuidado ao **selecionar a FONTE**. Mais uma vez lembramos que a opção deve ser feita de acordo com o lançamento das receitas.

Inserindo os dados requeridos, é só clicar em **INSERIR** e os dados do bolsista irão para a tabelinha. Depois é só avançar pro próximo passo.

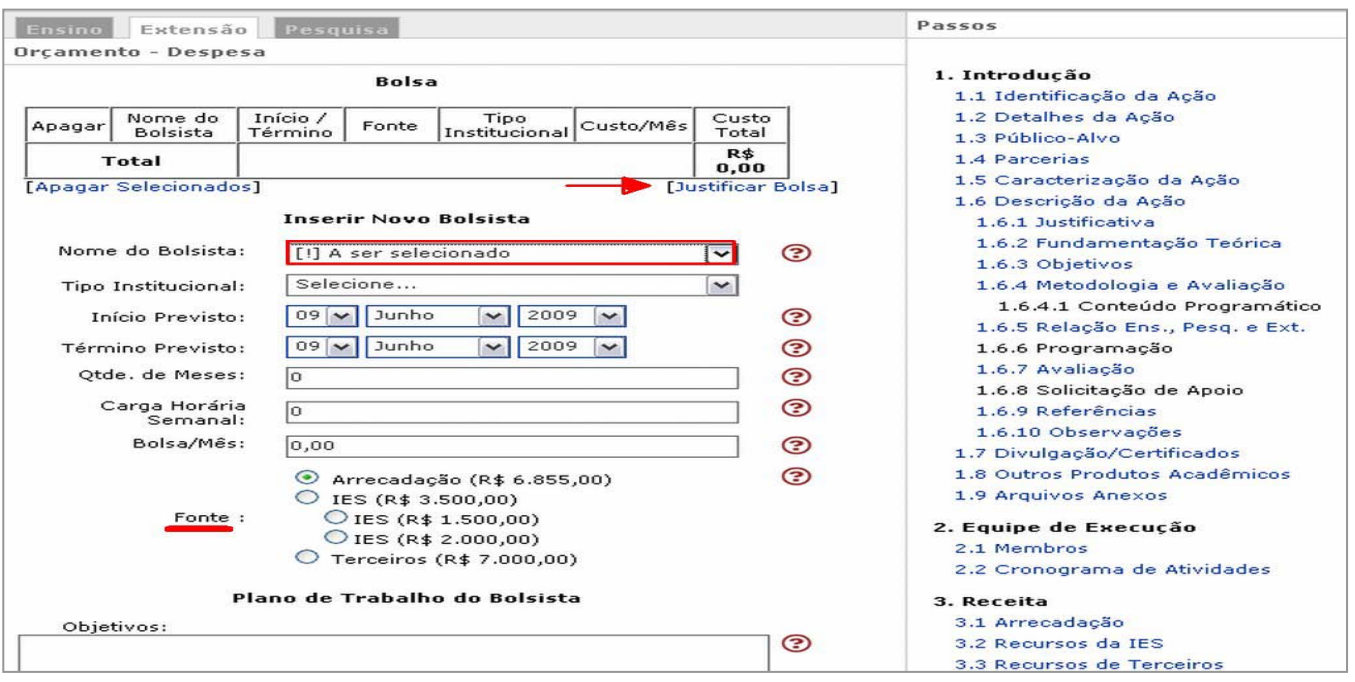

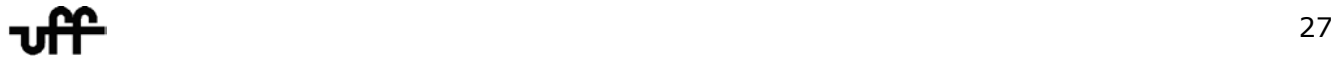

#### <span id="page-27-0"></span>**13ª) Outras Despesas (item 4.8 do SIGProj)**

Nesse passo são listadas as despesas referentes à tributação em cima do valor do Serviço de Terceiros – Pessoa Física.

Caso h aja **outras d espesas**, i nsira os v alores n os c ampos ab aixo d a t abela e c lique em **INSERIR**.

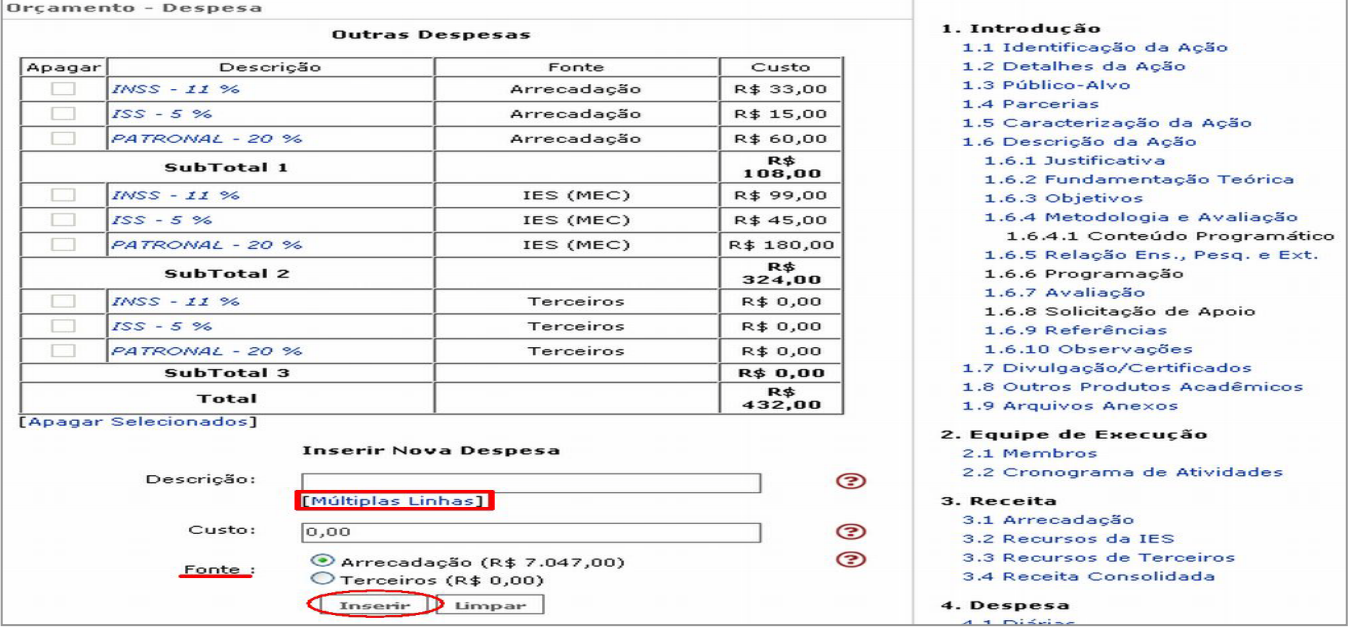

#### <span id="page-27-1"></span>**14ª) Resol. de Dest. Espec. da IES (item 4.9 do SIGProj)**

Se existir algo a ser modificado, clique em **[Alterar].**

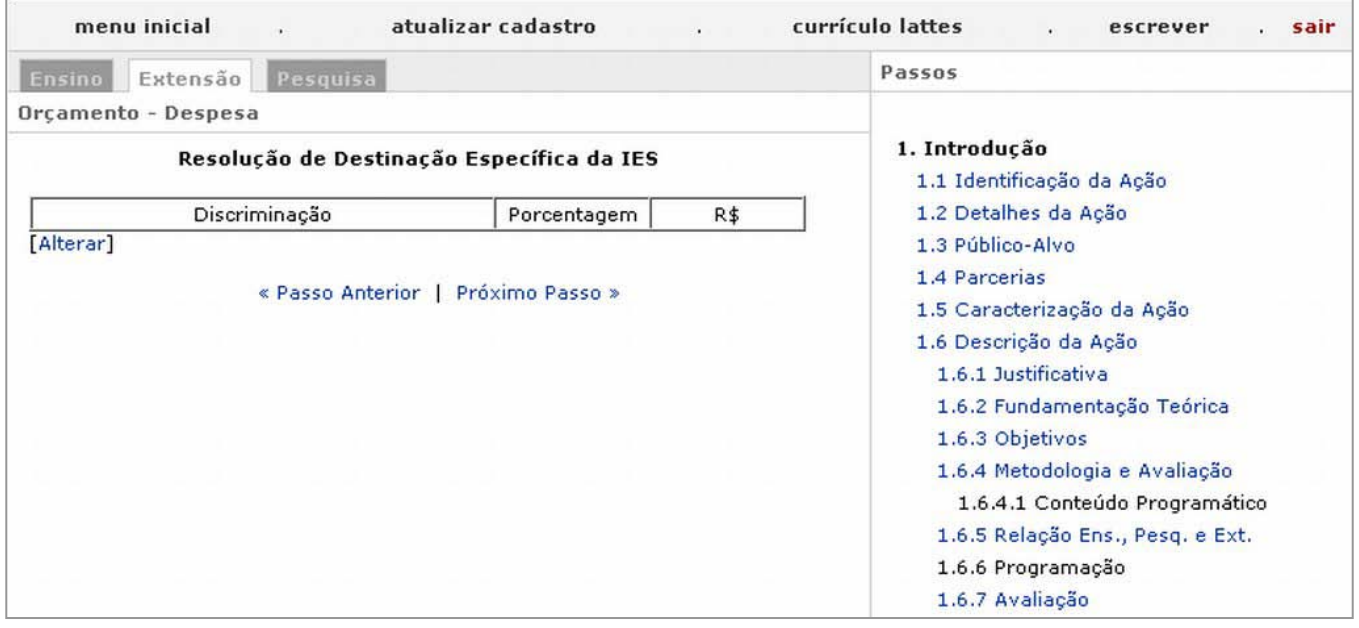

#### **15ª) Orçamento Consolidado (item 4.10 do SIGProj)**

Este é o **último passo do item 4 do SIGProj – Despesas**. Nesta etapa, deve se conferir os valores lançados no decorrer do processo.

#### Clique em **PRÓXIMO PASSO**.

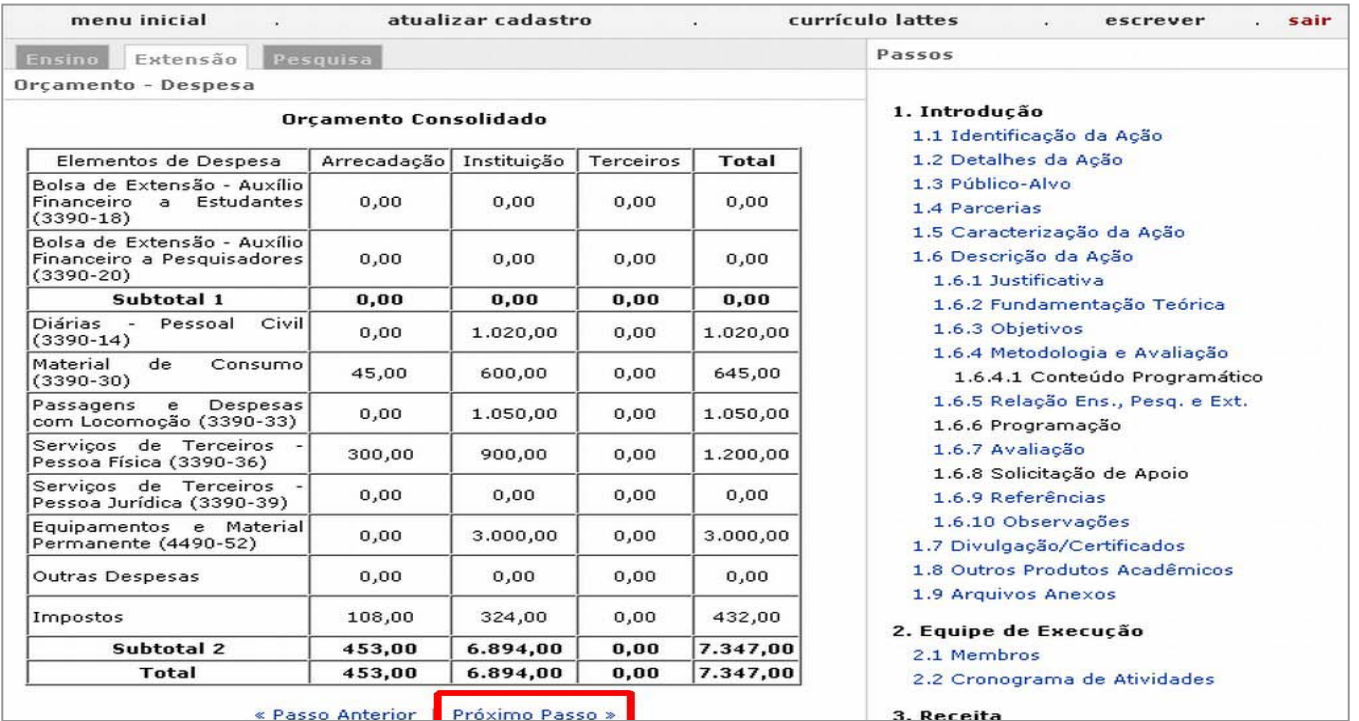

#### **4ª PARTE**

<span id="page-29-0"></span>Verifique se há alguma pendência (clicando em **VERIFICAR PENDÊNCIAS**).

Uma janela popup, como a do exemplo abaixo, abrir-se-á. **No exemplo baixo, veja que consta vários erros**.A ação NÃO será enviada até que o documento esteja certo. Ao contrário, os avisos, que também podem surgir nessa tela, não impedem da ação de ser encaminhada.

Para solucionar este erro, clique na palavra [**Erro**]. O sistema o levará a tela exata no qual o erro se encontra.

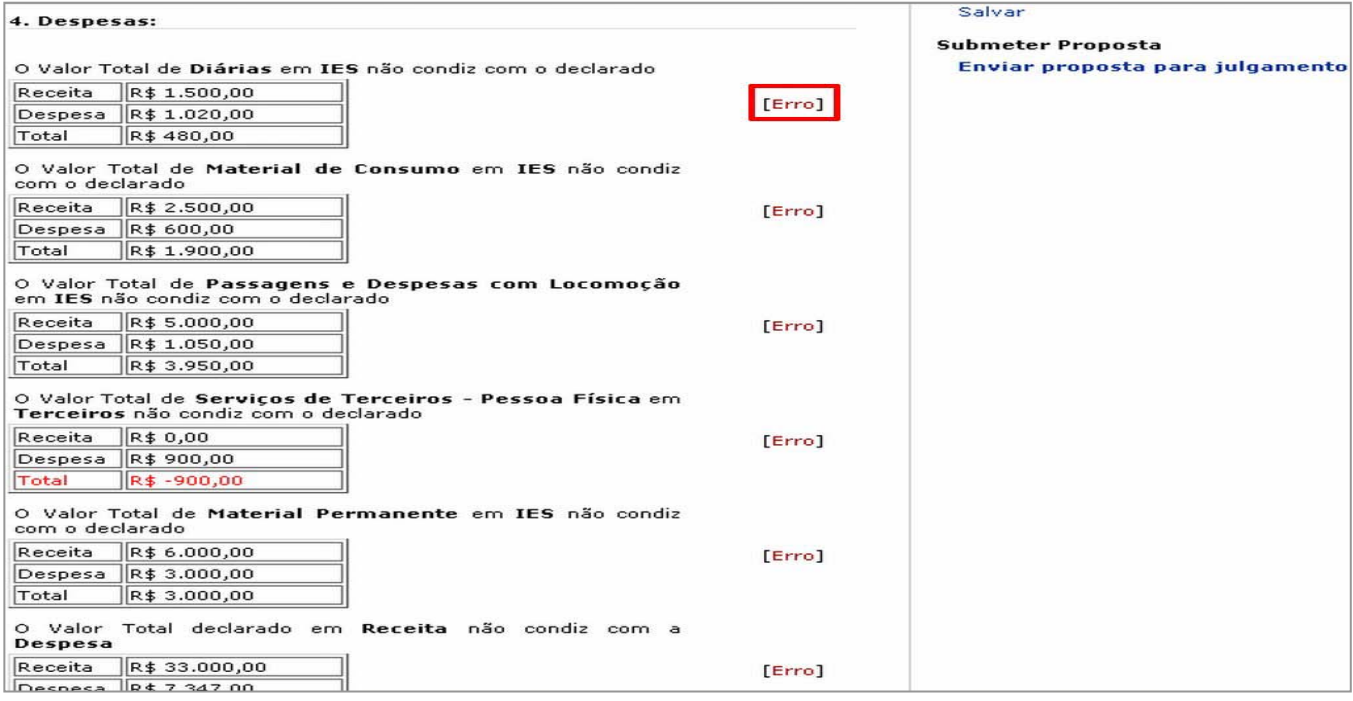

→ Os **AVISOS** não impedem de enviar a ação de extensão, já os **ERROS** sim.

 Ao Submeter Proposta, a janela com aviso será aberta. Leia e clique em **SUBMETER PROPOSTA** novamente. Confira na tela abaixo:

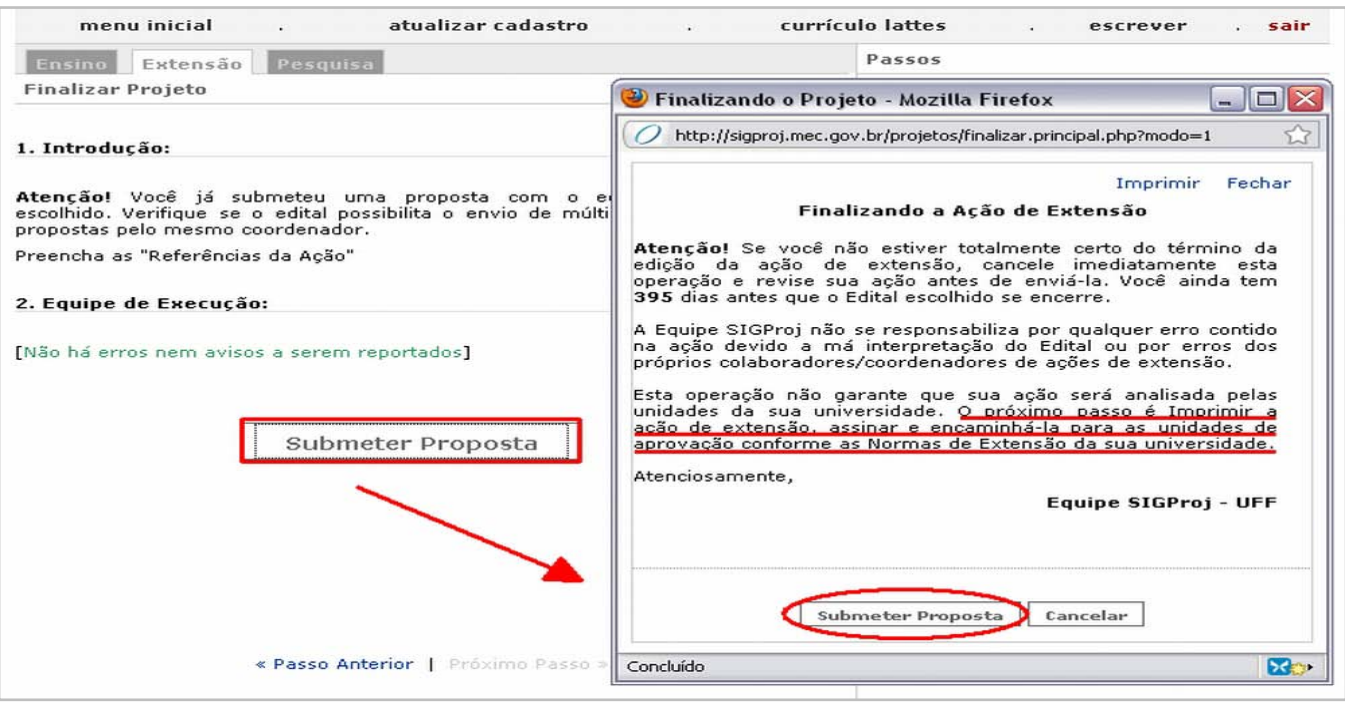

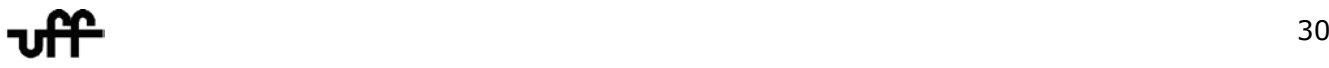

→ Será gerado um nº de protocolo no sistema. Este será seu comprovante de envio.

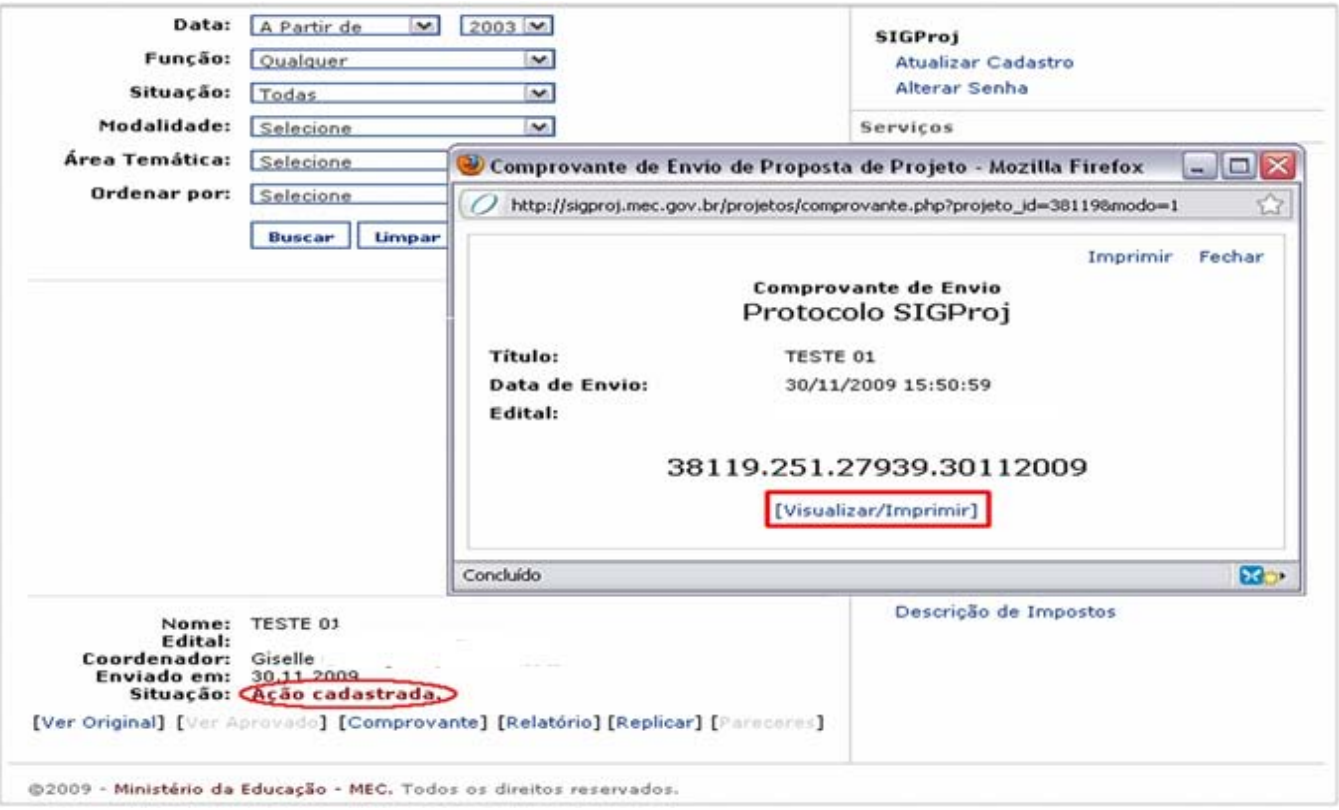

Sua ação de extensão está cadastrada no SIGProj e não poderá mais ser editada. A edição agora só poderá ser efetuada se houver liberação pelo MEC.

Clique e m **"IMPRIMIR"** para **impressão d o c omprovante** e em **"VISUALIZAR/IMPRIMIR"** para **impressão d a ação d e e xtensão**. Uma janela para visualização de sua ação de extensão abrirá. Clique em **IMPRIMIR** (veja na tela na próxima página).

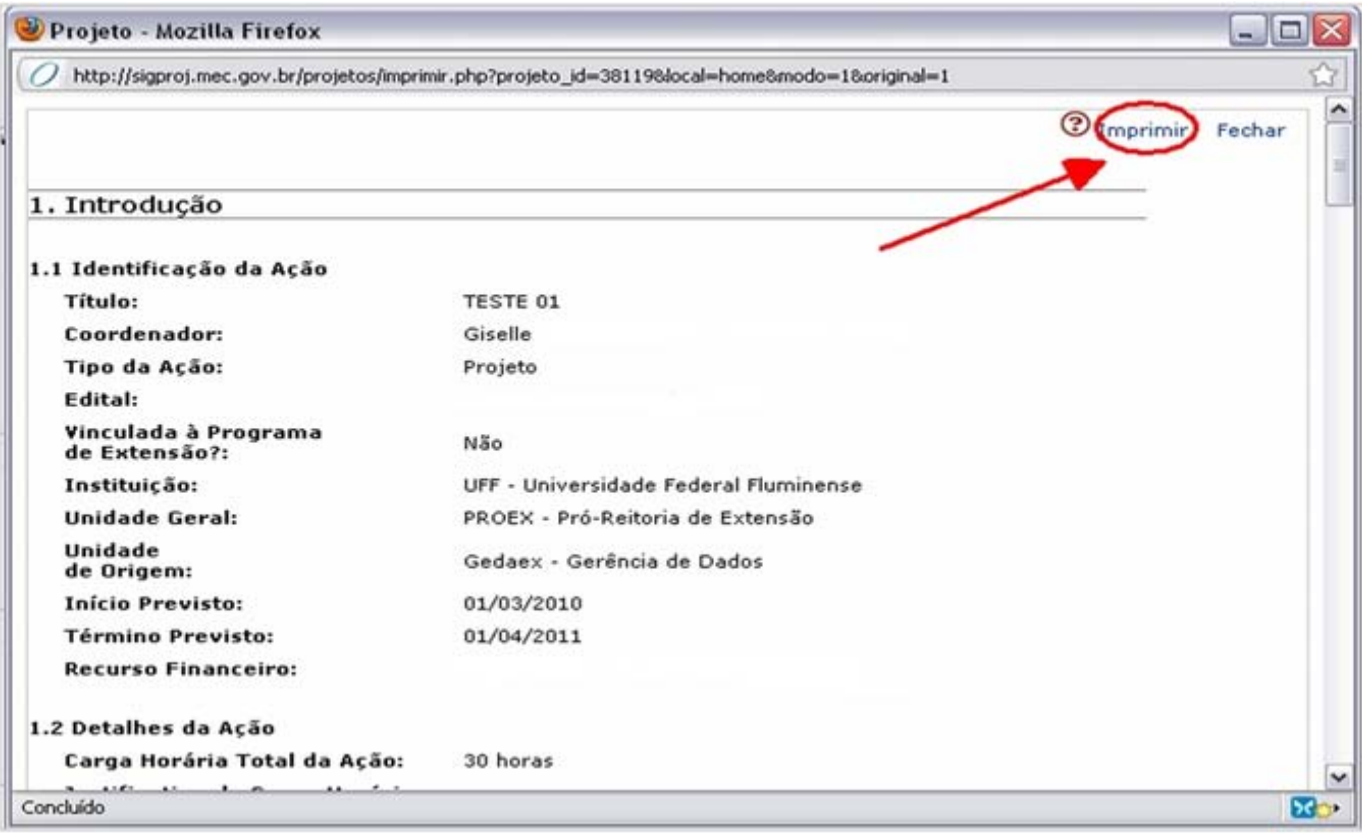

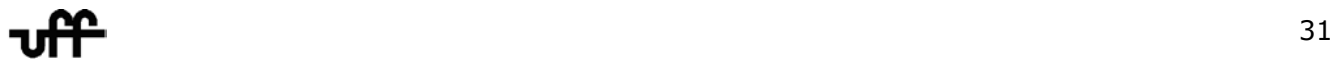

<span id="page-31-0"></span>→ O documento se abrirá no formato pdf e poderá ser salvo no seu computador. Basta clicar na figura do disquete no alto da tela à esquerda.

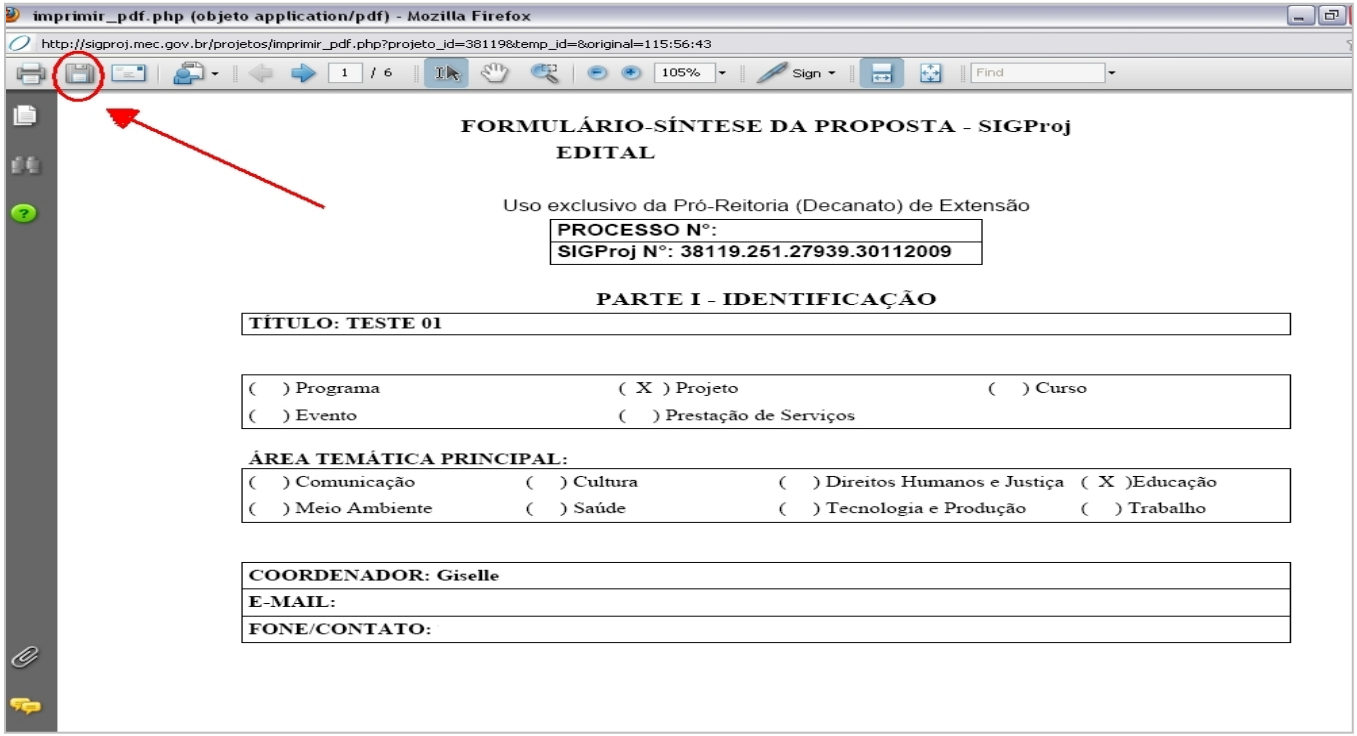

 **Imprima** (clique na figura da impressora – no alto à esquerda ao lado da figura do disquete) e encaminhe o documento impresso à PROEX.

**Acompanhe a situação da ação de extensão cadastrada pelo Menu Inicial, na aba Extensão, clicando em "CONSULTAR SITUAÇÃO".** 

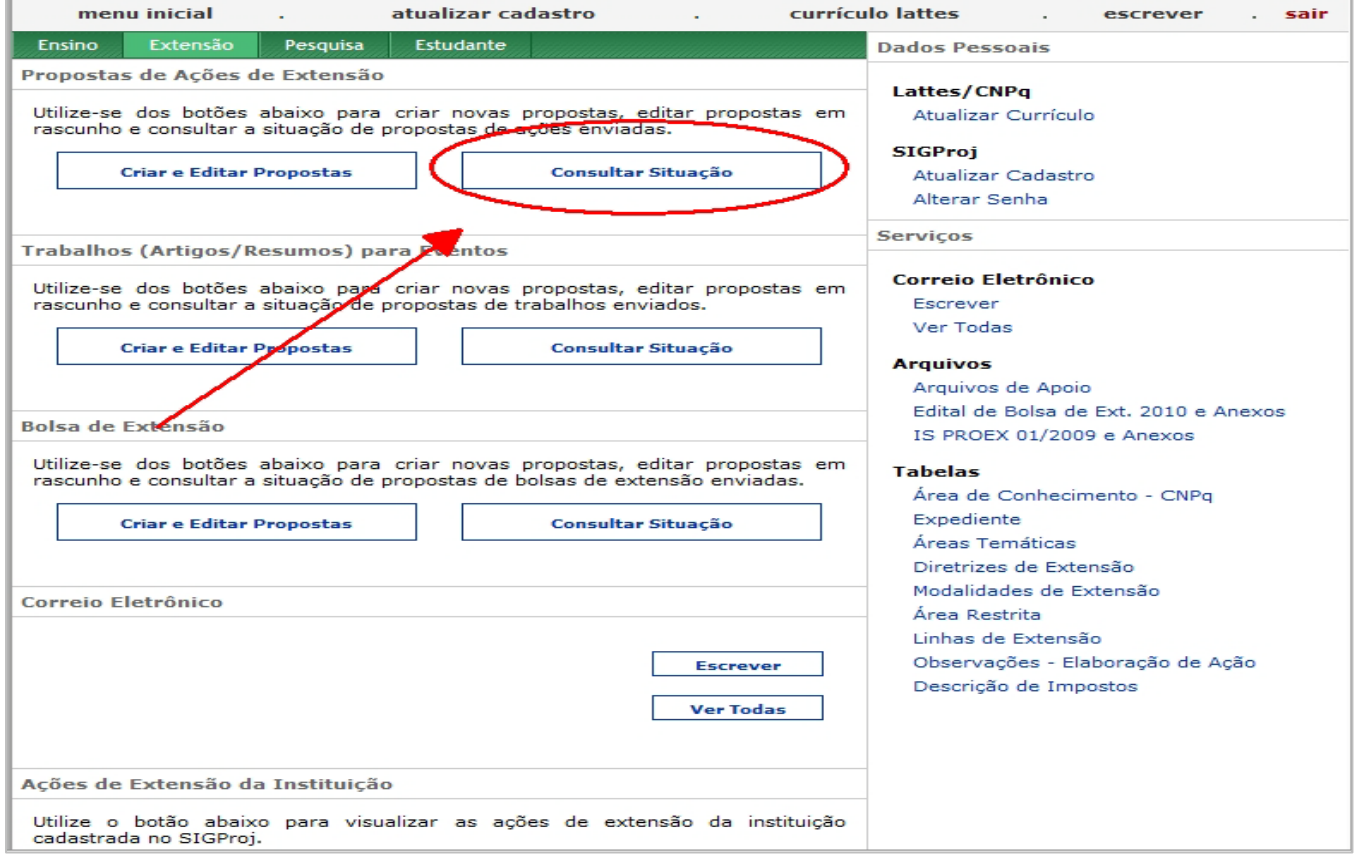

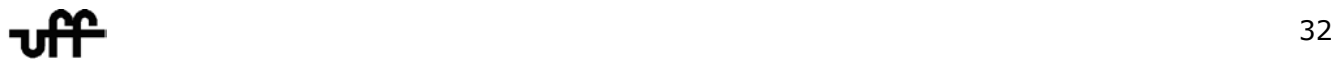